# Betjeningsvejledning Smartec CLD18

Konduktivitetsmålingssystem IO-Link

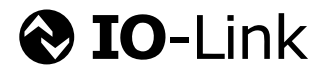

BA02097C/12/DA/02.21

71544331 2021-08-31

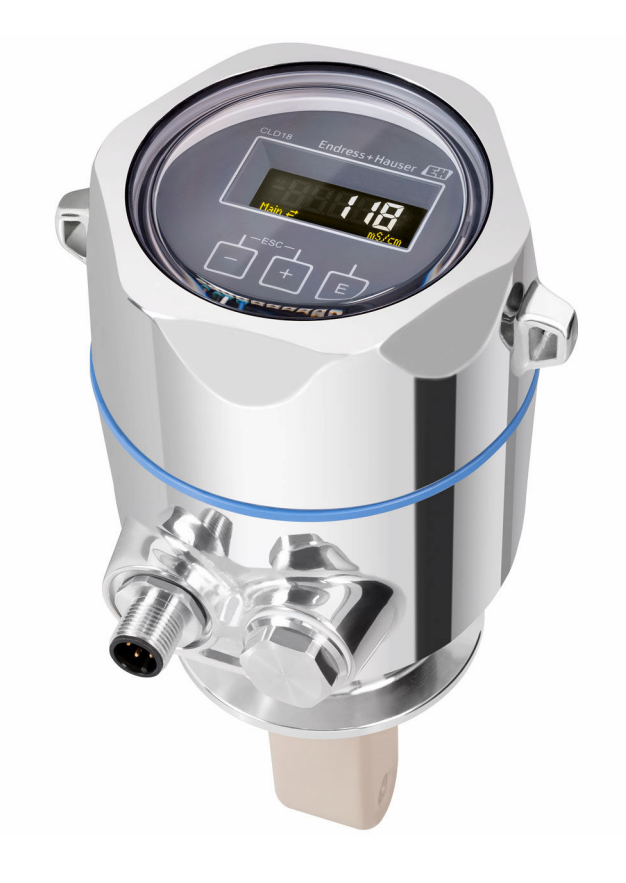

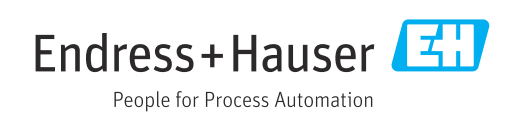

# Indholdsfortegnelse

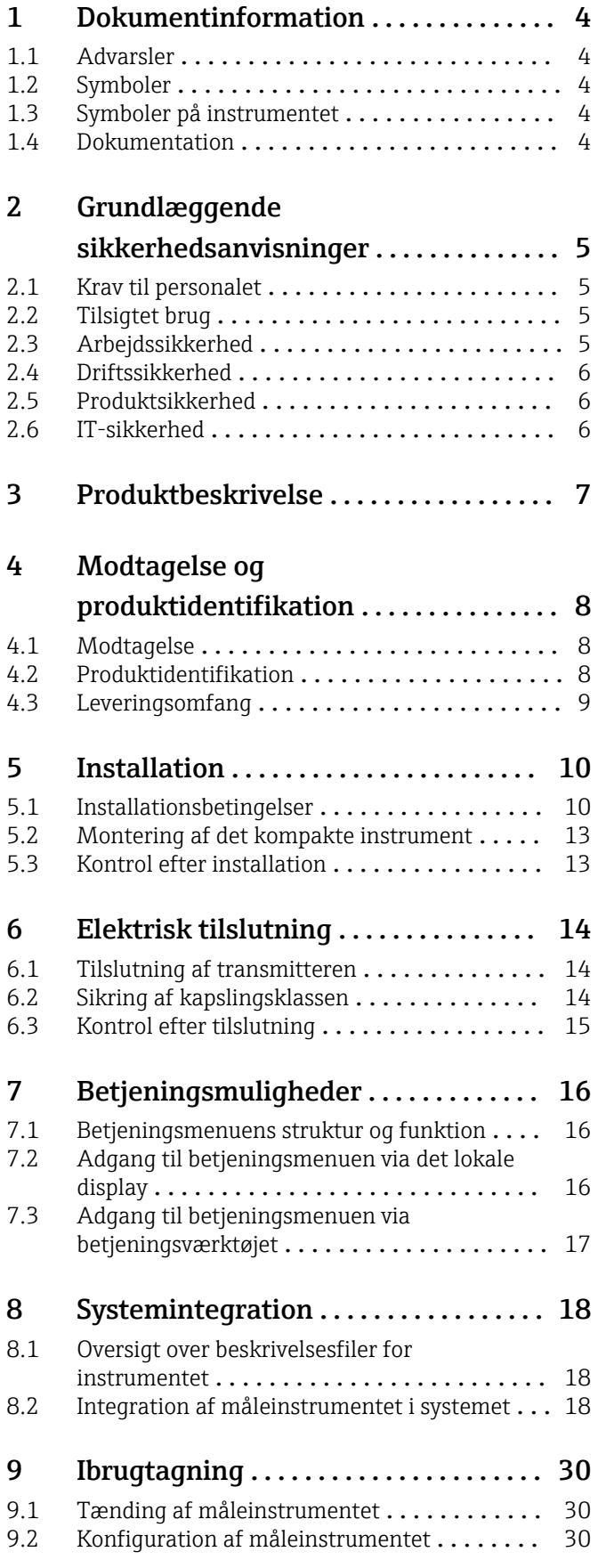

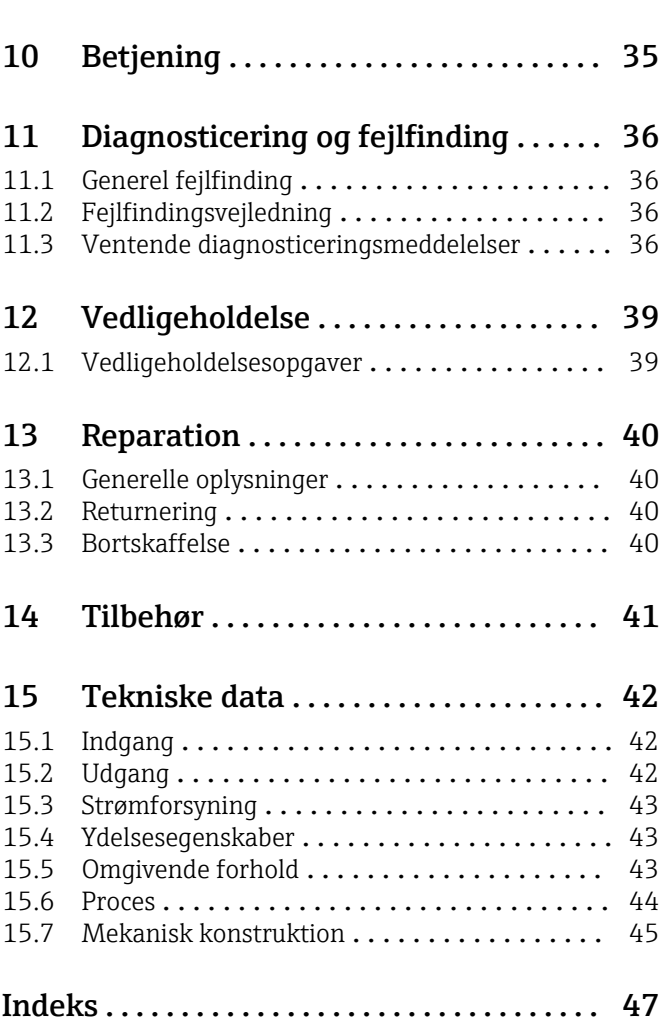

# <span id="page-3-0"></span>1 Dokumentinformation

## 1.1 Advarsler

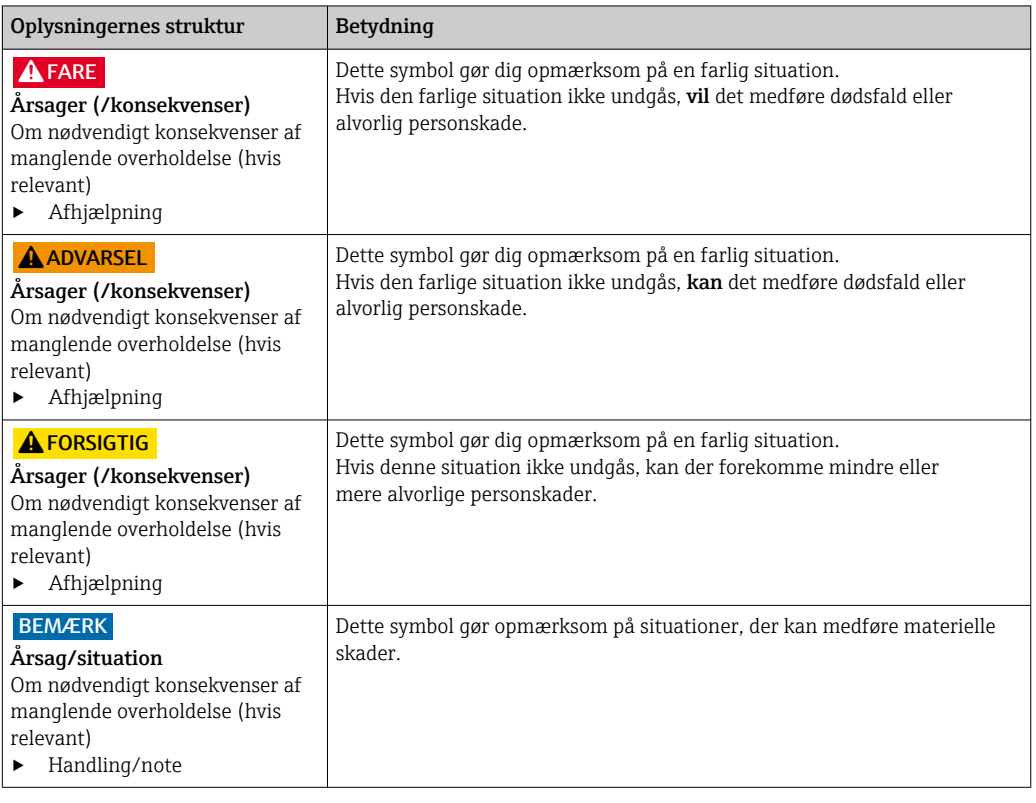

## 1.2 Symboler

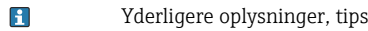

- $\blacktriangledown$ Tilladt eller anbefalet
- Ikke tilladt eller anbefalet  $\mathsf{\overline{X}}$
- $\begin{tabular}{|c|c|} \hline \quad \quad & \quad \quad & \quad \quad \\ \hline \quad \quad & \quad \quad & \quad \quad \\ \hline \end{tabular}$ Reference til instrumentets dokumentation
- Reference til side 目
- $\boxed{2}$ Reference til figur
- $\leftarrow$  Resultat af et trin

## 1.3 Symboler på instrumentet

 $\bigtriangleup\neg\Box$ Reference til enhedens dokumentation

## 1.4 Dokumentation

Følgende vejledninger, som er et supplement til denne betjeningsvejledning, findes på produktsiderne på internettet:

Tekniske oplysninger Smartec CLD18, TI01080C

Specialdokumentation til hygiejniske anvendelser, SD02751C

# <span id="page-4-0"></span>2 Grundlæggende sikkerhedsanvisninger

### 2.1 Krav til personalet

- Installation, ibrugtagning, betjening og vedligeholdelse af målesystemet må kun foretages af specialuddannet teknisk personale.
- Det tekniske personale skal autoriseres af anlægsoperatøren til at udføre de angivne aktiviteter.
- Den elektriske tilslutning må kun foretages af en elektriker.
- Det tekniske personale skal have læst og forstået denne betjeningsvejledning og skal følge dens anvisninger.
- Fejl ved målepunktet må kun afhjælpes af autoriserede fagfolk.

Reparationer, der ikke er beskrevet i betjeningsvejledningen, må kun foretages direkte hos producenten eller af serviceorganisationen.

## 2.2 Tilsigtet brug

Det kompakte målesystem bruges til induktive konduktivitetsmålinger i væske med mellem til høj konduktivitet.

Brug af instrumentet til andre formål end det beskrevne udgør en trussel for menneskers sikkerhed og for hele målesystemet og er derfor ikke tilladt.

Producenten påtager sig ikke noget ansvar for skader, der skyldes forkert brug eller utilsigtet brug.

#### BEMÆRK

#### Anvendelser uden for specifikationerne!

Det kan medføre forkerte målinger, funktionsfejl og endda målepunktsfejl

- ‣ Brug kun produktet i henhold til specifikationerne.
- ‣ Vær opmærksom på de tekniske data på typeskiltet.

## 2.3 Arbejdssikkerhed

Som bruger er du ansvarlig for, at følgende sikkerhedsbetingelser overholdes:

- Retningslinjer for installation
- Lokale standarder og bestemmelser

### Elektromagnetisk kompatibilitet

- Produktet er testet for elektromagnetisk kompatibilitet iht. de gældende internationale standarder for industrianvendelser.
- Den angivne elektromagnetiske kompatibilitet gælder kun for et produkt, der er tilsluttet iht. denne betjeningsvejledning.

## <span id="page-5-0"></span>2.4 Driftssikkerhed

#### Før ibrugtagning af hele målepunktet:

- 1. Kontroller, at alle tilslutninger er korrekte.
- 2. Sørg for, at elektriske kabler og slangetilslutninger ikke er beskadigede.
- 3. Brug ikke beskadigede produkter, og beskyt dem mod utilsigtet brug.
- 4. Mærk beskadigede produkter som defekte.

#### Under drift:

‣ Hvis fejl ikke kan afhjælpes: Produkterne skal tages ud af brug og skal beskyttes mod utilsigtet brug.

## 2.5 Produktsikkerhed

Produktet er designet, så det opfylder de nyeste sikkerhedskrav, og fabrikken har testet og leveret det i en tilstand, hvor det er sikkert at betjene. De relevante bestemmelser og internationale standarder er blevet overholdt.

## 2.6 IT-sikkerhed

Garantien gælder kun, hvis instrumentet installeres og bruges som beskrevet i betjeningsvejledningen. Instrumentet er udstyret med sikkerhedsmekanismer, der hjælper med at beskytte det mod utilsigtede ændringer af instrumentets indstillinger.

IT-sikkerhedsforanstaltninger i form af sikkerhedsstandarder for operatører, som har til formål at give ekstra beskyttelse for instrumentet og overførsel af instrumentdata, skal implementeres af operatørerne selv.

# <span id="page-6-0"></span>3 Produktbeskrivelse

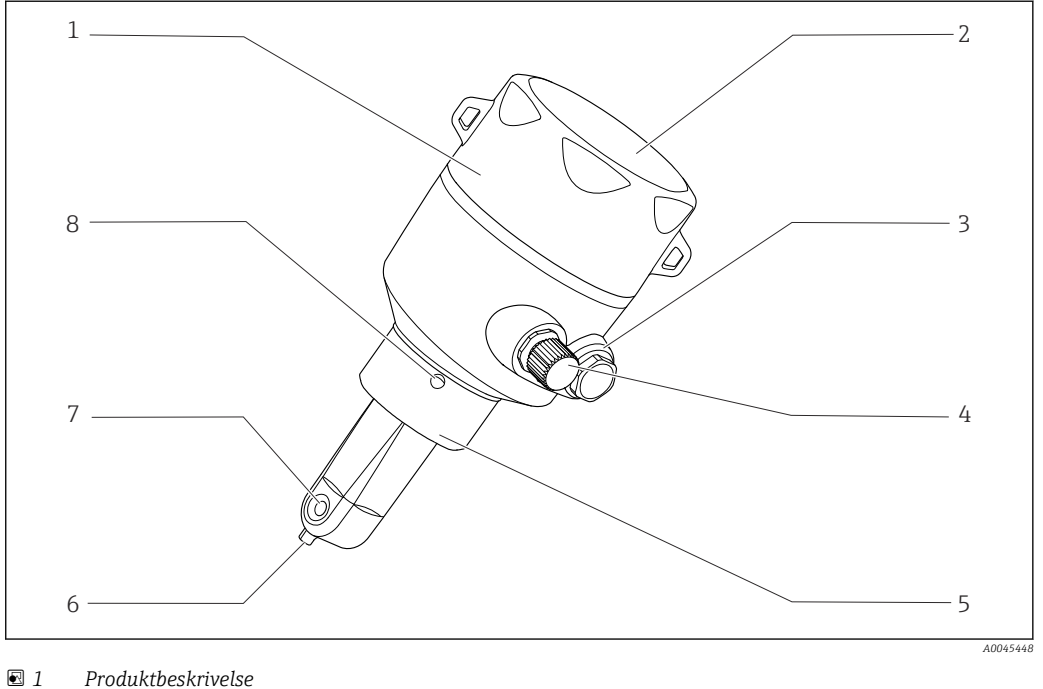

- 
- 
- 
- 
- *IO-Link-tilslutning (M12-stik) 8 Lækagehul*
- *Aftageligt husdæksel 5 Procestilslutning, f.eks. DN50*
- *Rude på display 6 Temperatursensor*
- *Blindprop 7 Flowåbning for sensor*
	-

# <span id="page-7-0"></span>4 Modtagelse og produktidentifikation

## 4.1 Modtagelse

1. Kontroller, at emballagen ikke er beskadiget.

- Underret leverandøren om eventuelle skader på emballagen. Gem den beskadigede emballage, indtil problemet er blevet løst.
- 2. Kontroller, at indholdet ikke er beskadiget.
	- Underret leverandøren om eventuelle skader på det leverede indhold. Gem de beskadigede artikler, indtil problemet er blevet løst.
- 3. Kontroller, at leverancen er komplet, og at der ikke mangler noget.
	- Sammenhold forsendelsespapirerne med ordren.
- 4. Pak produktet i forbindelse med opbevaring og transport, så det er beskyttet mod stød og fugt.
	- Den originale emballage giver den bedste beskyttelse. Sørg for at overholde de tilladte omgivende forhold.

Kontakt din leverandør eller det lokale salgscenter, hvis du har spørgsmål.

# 4.2 Produktidentifikation

### 4.2.1 Typeskilt

Typeskiltet giver følgende oplysninger om instrumentet:

- Producent-id
- Ordrekode
- Udvidet ordrekode
- Serienummer
- Firmware-version
- Omgivende forhold og procesforhold
- Indgangs- og udgangsværdier
- Måleområde
- Sikkerhedsoplysninger og advarsler
- Kapslingsklasse
- ‣ Sammenhold oplysningerne på typeskiltet med bestillingen.

### <span id="page-8-0"></span>4.2.2 Produktidentifikation

#### Produktside

www.endress.com/CLD18

#### Fortolkning af ordrekoden

Produktets ordrekode og serienummer kan findes følgende steder:

- På typeskiltet
- I leveringspapirerne

#### Find oplysningerne på produktet

1. Åbn [www.endress.com](https://www.endress.com).

- 2. Vælg søgefunktionen (forstørrelsesglas).
- 3. Angiv et gyldigt serienummer.

4. Søg.

- Produktstrukturen vises i et pop op-vindue.
- 5. Klik på produktbilledet i pop op-vinduet.
	- ← Der åbnes et nyt vindue (Device Viewer). Alle oplysningerne relateret til instrumentet vises i vinduet samt i produktdokumentationen.

#### Producentens adresse

Endress+Hauser Conducta GmbH+Co. KG Dieselstraße 24 D-70839 Gerlingen

## 4.3 Leveringsomfang

Leveringen omfatter følgende:

- Smartec CLD18-målesystem i den bestilte version
- Betjeningsvejledning BA02097C

# <span id="page-9-0"></span>5 Installation

## 5.1 Installationsbetingelser

### 5.1.1 Installationsanvisninger

#### Hygiejnekrav

- ‣ Udstyret skal installeres på et sted, hvor det nemt kan rengøres iht. kravene i EHEDG, og der må ikke være døde ender.
- ‣ Hvis det ikke er muligt at undgå en død ende, skal den holdes så kort som mulig. Længden på den døde ende L må under ingen omstændigheder overstige rørets indvendige diameter D minus udstyrets omgivende diameter d. Betingelsen L ≤ D − d gælder.
- ‣ Den døde ende skal endvidere være selvdrænende, så den ikke indeholder produkteller procesvæsker.
- ‣ I tankinstallationer skal rengøringsenheden placeres, så den skyller den døde ende direkte.
- ‣ Se anbefalingerne vedrørende forseglinger og installationer til hygiejniske anvendelsesområder i EHEDG Dok. 10 og i positionspapiret om rengøringsvenlige rørkoblinger og procestilslutninger.

Vær opmærksom på følgende i forbindelse med en 3-A-kompatibel installation:

- ‣ Efter montering af enheden skal hygiejneintegriteten være garanteret.
- ‣ Lækagehullet skal placeres på det laveste punkt på instrumentet.
- ‣ Der skal anvendes 3-A-kompatible procestilslutninger.

#### Retning

Sensoren skal være helt nedsænket i mediet. Undgå luftbobler i sensorområdet.

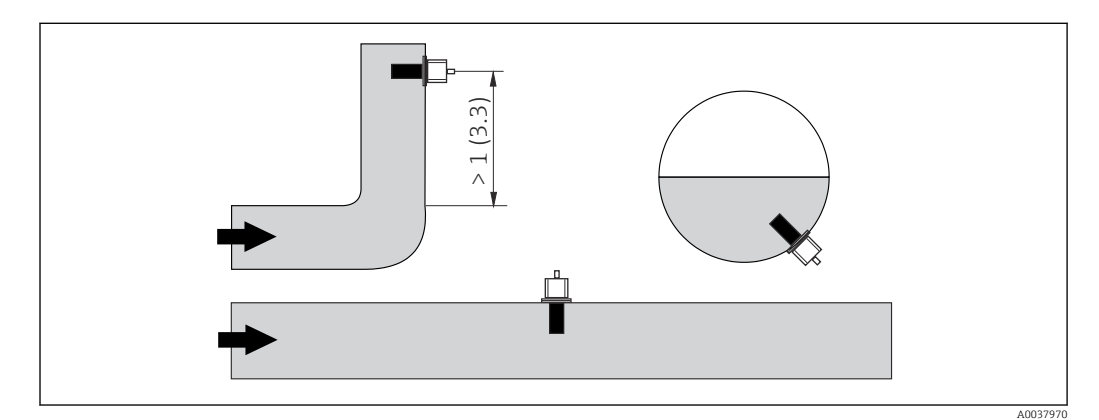

 *2 Konduktivitetssensorernes retning. Teknisk enhed: m (ft)*

Ændring af flowretningen (efter rørbøjninger) kan medføre turbulens i mediet. H

1. Installer sensoren i en afstand på mindst 1 m (3,3 ft) efter en rørbøjning.

2. Ved installation skal sensoren justeres, så mediet strømmer ud gennem sensorens flowåbning i medieflowets retning. Sensorhovedet skal være helt nedsænket i mediet.

#### <span id="page-10-0"></span>Installationsfaktor

Ved indelukkede installationsforhold påvirker væggene ionstrømmen i væsken. Denne effekt afbalanceres af det, der kaldes installationsfaktoren. Installationsfaktoren kan angives i transmitteren for målingen, eller cellekonstanten rettes ved at multiplicere med installationsfaktoren.

Værdien af installationsfaktoren afhænger af rørdysens diameter og konduktivitet samt afstanden mellem sensoren og væggen.

Der kan ses bort fra installationsfaktoren (f = 1,00), hvis afstanden til væggen er tilstrækkelig (a > 20 mm, from DN 60). Hvis afstanden til væggen er kortere, øges installationsfaktoren for elektrisk isolerende rør ( $f > 1$ ) og reduceres for elektrisk ledende rør (f < 1).

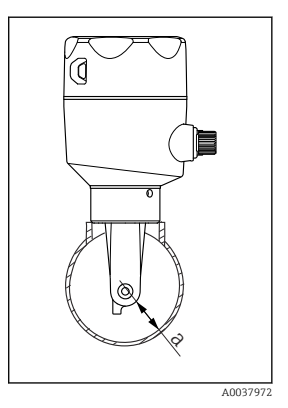

 *3 Installation af CLD18*

*a Vægafstand*

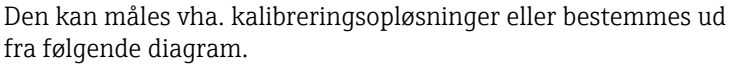

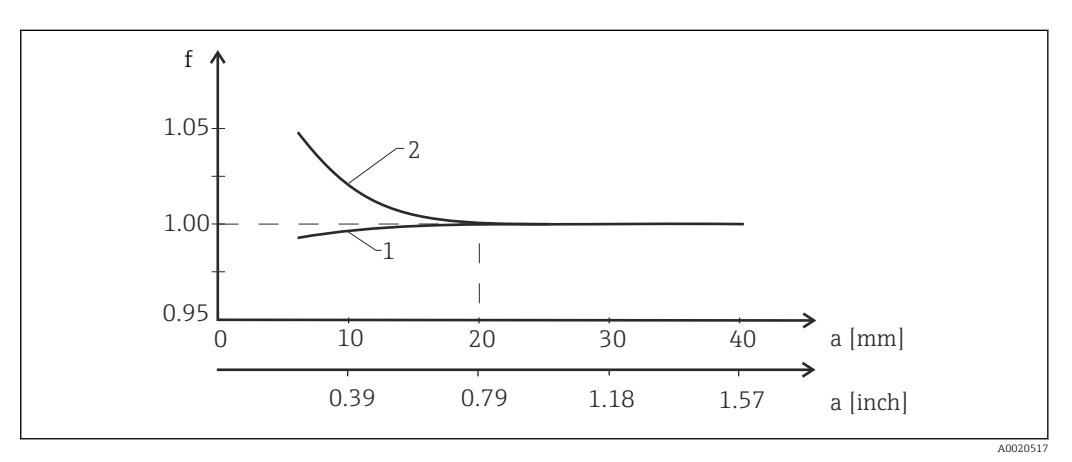

 *4 Forhold mellem installationsfaktor f og vægafstand a*

*1 Elektrisk ledende rørvæg 2 Elektrisk isolerende rørvæg*

‣ Monter målesystemet, så huset ikke udsættes for direkte sollys.

#### Mål

<span id="page-11-0"></span>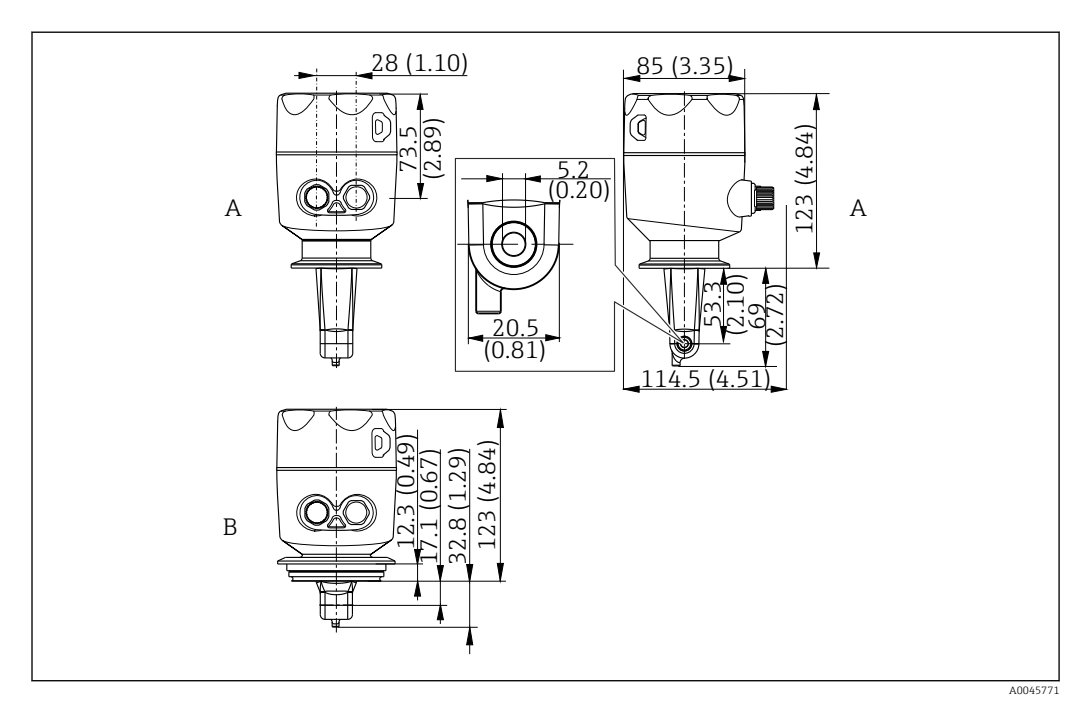

 *5 Mål og versioner (eksempler). Teknisk enhed: mm (")*

*A Hus i rustfrit stål med ISO 2852-klemme 2"*

*B Hus i rustfrit stål med Varivent DN 40 til 125*

### 5.1.2 Monteringseksempler

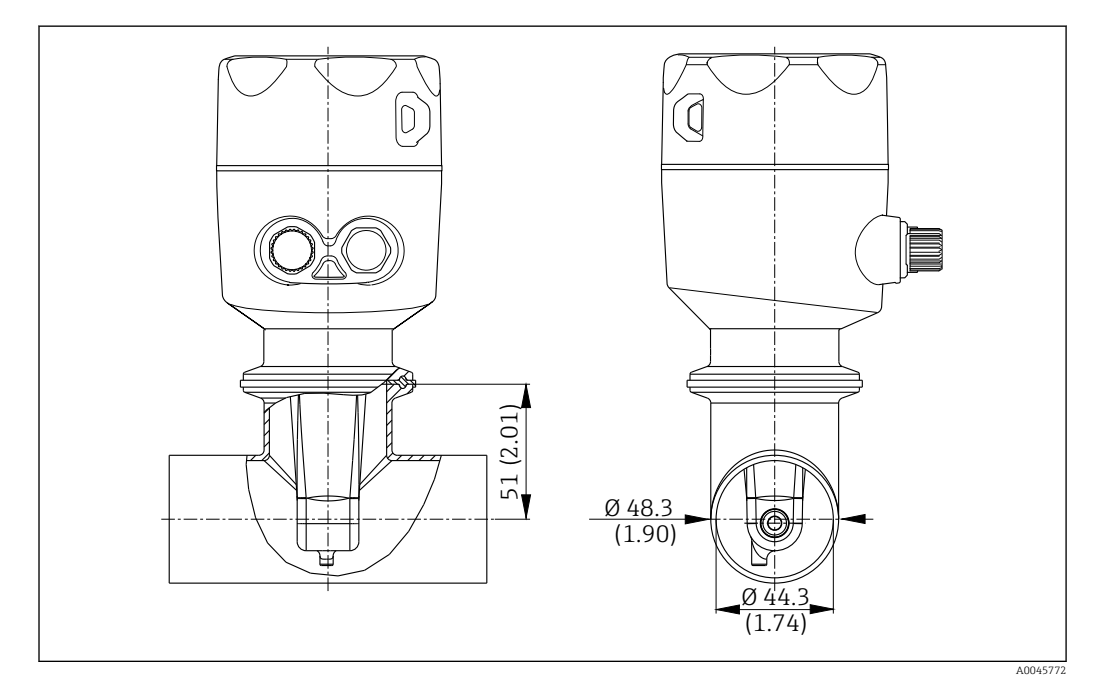

#### *6 Installation i DN 40-rør med Tri-Clamp 2"-procestilslutning. Teknisk enhed: mm (")*

<span id="page-12-0"></span>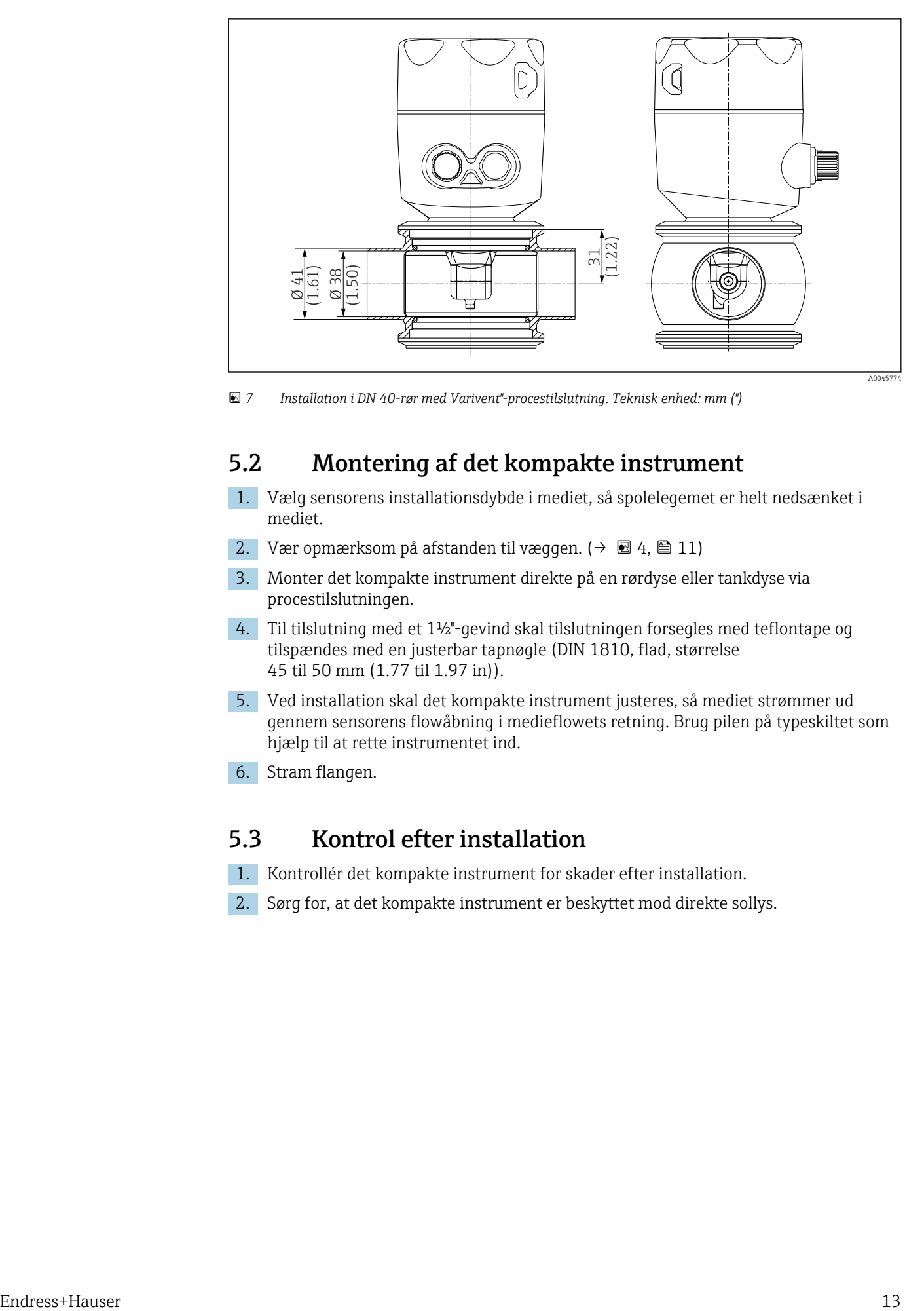

 *7 Installation i DN 40-rør med Varivent"-procestilslutning. Teknisk enhed: mm (")*

### 5.2 Montering af det kompakte instrument

- 1. Vælg sensorens installationsdybde i mediet, så spolelegemet er helt nedsænket i mediet.
- 2. Vær opmærksom på afstanden til væggen.  $(\rightarrow \Box 4, \Box 11)$
- 3. Monter det kompakte instrument direkte på en rørdyse eller tankdyse via procestilslutningen.
- 4. Til tilslutning med et 1½"-gevind skal tilslutningen forsegles med teflontape og tilspændes med en justerbar tapnøgle (DIN 1810, flad, størrelse 45 til 50 mm (1.77 til 1.97 in)).
- 5. Ved installation skal det kompakte instrument justeres, så mediet strømmer ud gennem sensorens flowåbning i medieflowets retning. Brug pilen på typeskiltet som hjælp til at rette instrumentet ind.
- 6. Stram flangen.

### 5.3 Kontrol efter installation

- 1. Kontrollér det kompakte instrument for skader efter installation.
- 2. Sørg for, at det kompakte instrument er beskyttet mod direkte sollys.

# <span id="page-13-0"></span>6 Elektrisk tilslutning

### **A** ADVARSEL

#### Instrumentet er strømførende!

Forkert tilslutning kan medføre personskade eller dødsfald!

- ‣ Den elektriske tilslutning må kun foretages af en elektriker.
- ‣ Elektrikeren skal have læst og forstået denne betjeningsvejledning og skal følge dens anvisninger.
- ‣ Kontroller før tilslutningsarbejde udføres, at der ikke er spændingsførende kabler.

# 6.1 Tilslutning af transmitteren

### **A ADVARSEL**

#### Risiko for elektrisk stød!

‣ Ved forsyningspunktet skal strømforsyningen isoleres fra farlige strømførende kabler med dobbelt eller forstærket isolering i tilfælde af instrumenter med en 24 Vstrømforsyning.

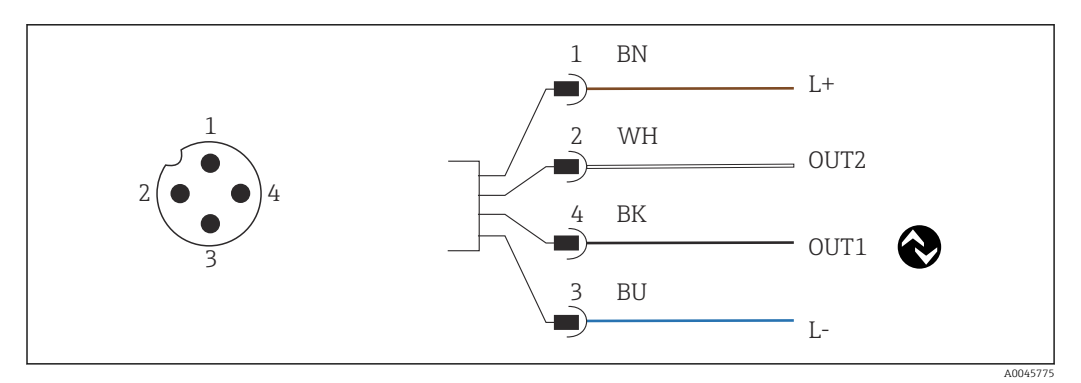

 *8 Tilslutning via M12-stik (A-kodet)*

- *1 L+*
- *2 OUT2, strømudgang 0/4 til 20 mA*
- *3 L-*
- *4 OUT1, IO-Link-kommunikation/SIO-indgang til skift af måleområde*

For at undgå interferens for strømudgangen (OUT2) anbefales det at slå IO-Linkkommunikationen fra.

# 6.2 Sikring af kapslingsklassen

Kun de mekaniske og elektriske tilslutninger, der beskrives i denne vejledning, og som er nødvendige for den påkrævede, tilsigtede anvendelse, må udføres på det leverede instrument.

‣ Tilspænd M12-kablet til stoppet.

De individuelle godkendte kapslingsklasser for produktet (uigennemtrængelighed (IP), elektrisk sikkerhed, EMC-interferensimmunitet) kan ikke længere garanteres, hvis f.eks. følgende gør sig gældende:

- Dækslerne er taget af
- M12-kablet er ikke skruet helt fast

# <span id="page-14-0"></span>6.3 Kontrol efter tilslutning

Kontrollér følgende, når de elektriske tilslutninger er foretaget:

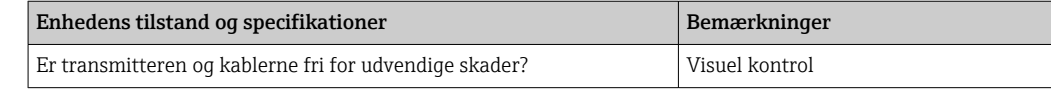

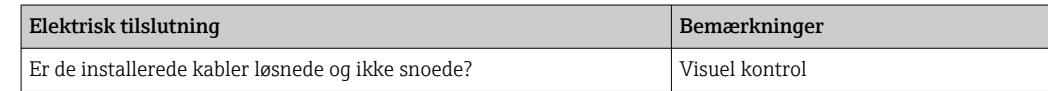

# <span id="page-15-0"></span>7 Betjeningsmuligheder

## 7.1 Betjeningsmenuens struktur og funktion

Dette afsnit gælder kun for lokal betjening.

Betjeningsfunktionerne for det kompakte måleinstrument er opdelt i følgende menuer:

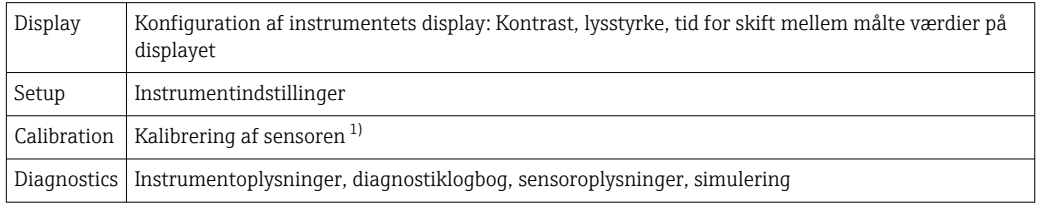

1) Luftindstillingen og den korrekte cellekonstant er konfigureret som standard fra fabrikken for Smartec CLD18. Sensorkalibrering er ikke påkrævet ved idriftsættelse.

# 7.2 Adgang til betjeningsmenuen via det lokale display

Lokal betjening kan låses og låses op via IO-Link.

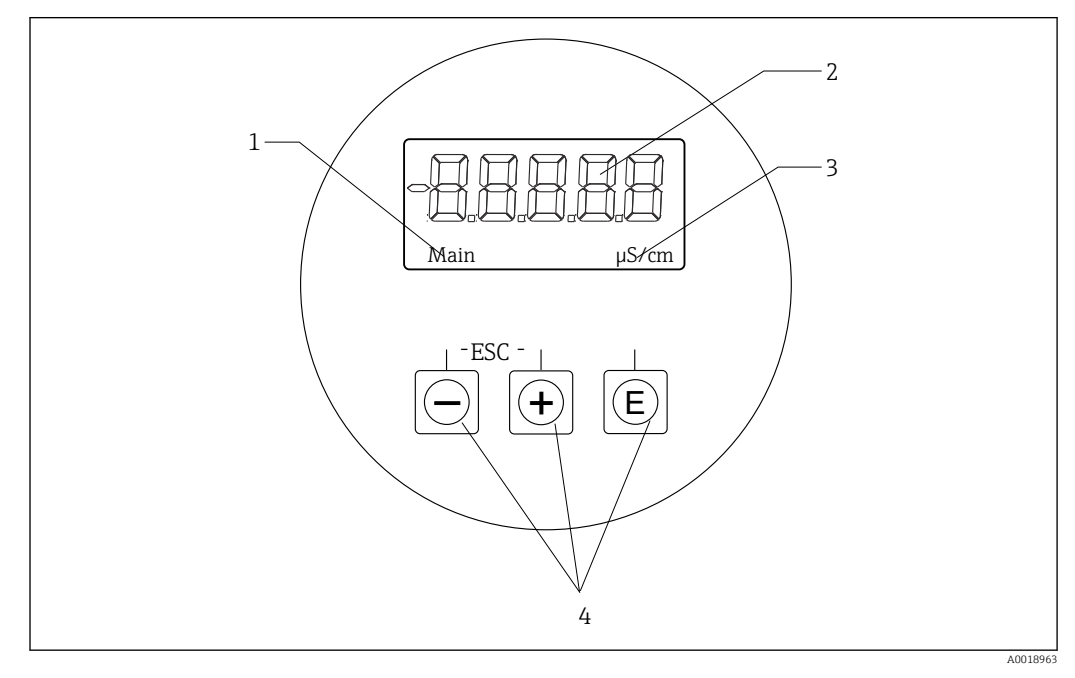

 *9 Lokalt display og knapper*

- *1 Parameter*
- *2 Målt værdi*
- *3 Måleenhed*
- *4 Betjeningstaster*

I tilfælde af fejl skifter instrumentet automatisk mellem visning af fejlen og den målte værdi.

Betjeningssproget er engelsk.

<span id="page-16-0"></span>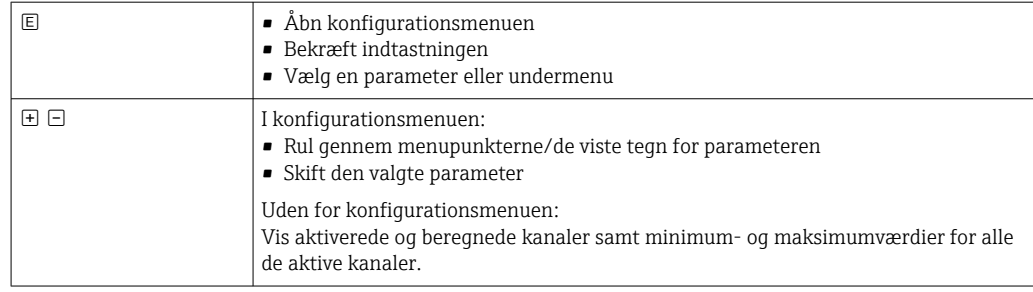

#### Afslutning eller annullering af menuen

- 1. Afslut altid menupunkter/undermenuer nederst i menuen via Back.
- 2. Tryk samtidigt på knappen med plus og knappen med minus (< 3 sek.) for at afslutte opsætningen uden at gemme ændringerne.

Symboler i redigeringstilstanden:

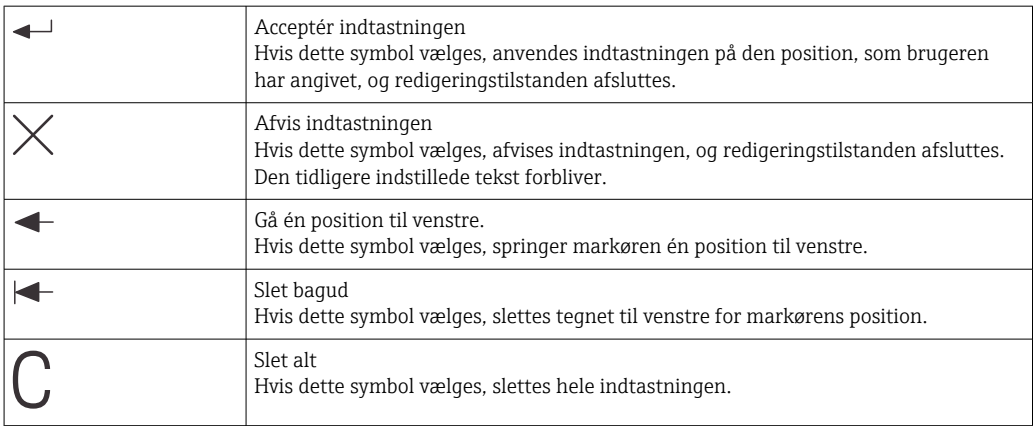

# 7.3 Adgang til betjeningsmenuen via betjeningsværktøjet

IO-Link-grænsefladen giver direkte adgang til proces- og diagnosticeringsdata, så brugeren kan konfigurere måleinstrumentet direkte.[→ 20](#page-19-0)

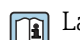

Læs mere om IO-Link på: [www.io-link.com](https://www.io-link.com)

# <span id="page-17-0"></span>8 Systemintegration

### 8.1 Oversigt over beskrivelsesfiler for instrumentet

Ved integration af feltinstrumenter i et digitalt kommunikationssystem skal IO-Link- systemet bruge en beskrivelse af instrumentparametrene, f.eks. udgangsdata, indgangsdata, dataformat, datavolumen og understøttet overførselshastighed. Disse data findes i enhedsbeskrivelsen (IODDIO Device Description), som er tilgængelig i IO-Linkmasteren via generiske moduler, når kommunikationssystemet tages i brug.

#### Download via endress.com

#### 1. [endress.com/download](https://www.endress.com/download)

- 2. Vælg Device Driver under de viste søgemuligheder.
- 3. Under Type vælges "IO Device Description (IODD)".
- 4. Vælg produktkoden under Product Code, eller indtast den som tekst. Der vises en liste med søgeresultater.
- 5. Download den relevante version.

#### Download via ioddfinder

- 1. [ioddfinder.io-link.com](https://ioddfinder.io-link.com)
- 2. Under Manufacturer vælges "Endress+Hauser".
- 3. Angiv produktnavnet under Product Name.
	- Der vises en liste med søgeresultater.
- 4. Download den relevante version.

## 8.2 Integration af måleinstrumentet i systemet

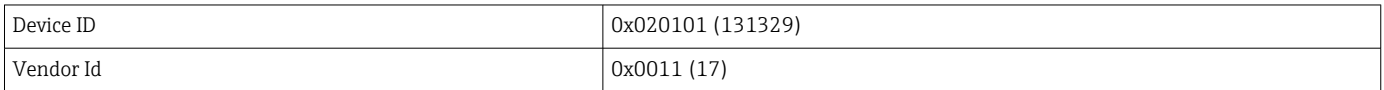

### 8.2.1 Procesdata

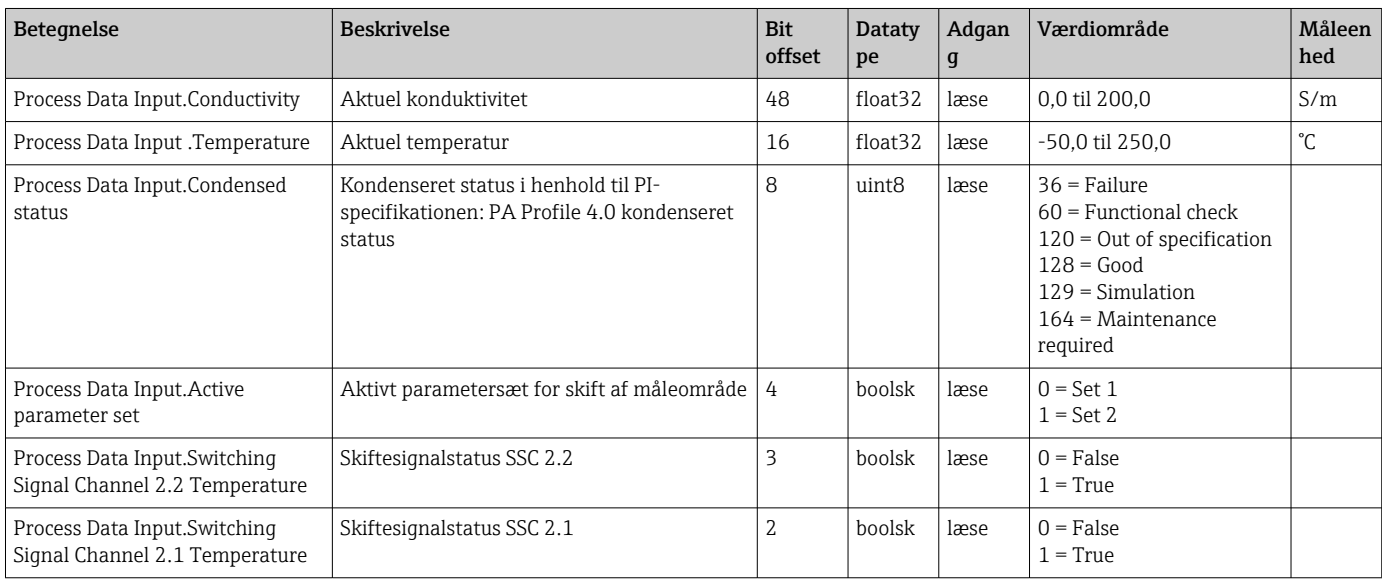

<span id="page-18-0"></span>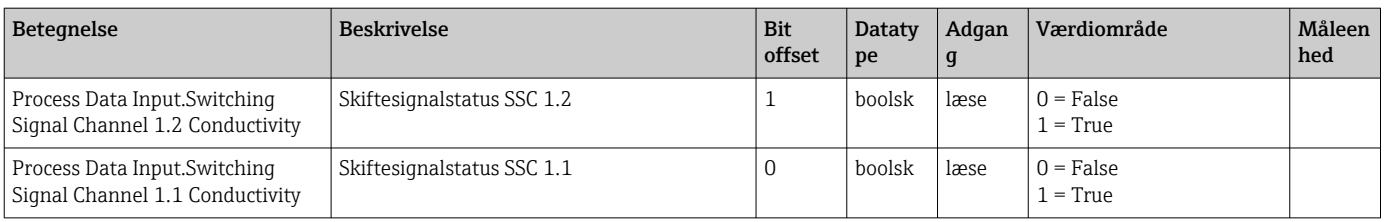

### 8.2.2 Identifikation

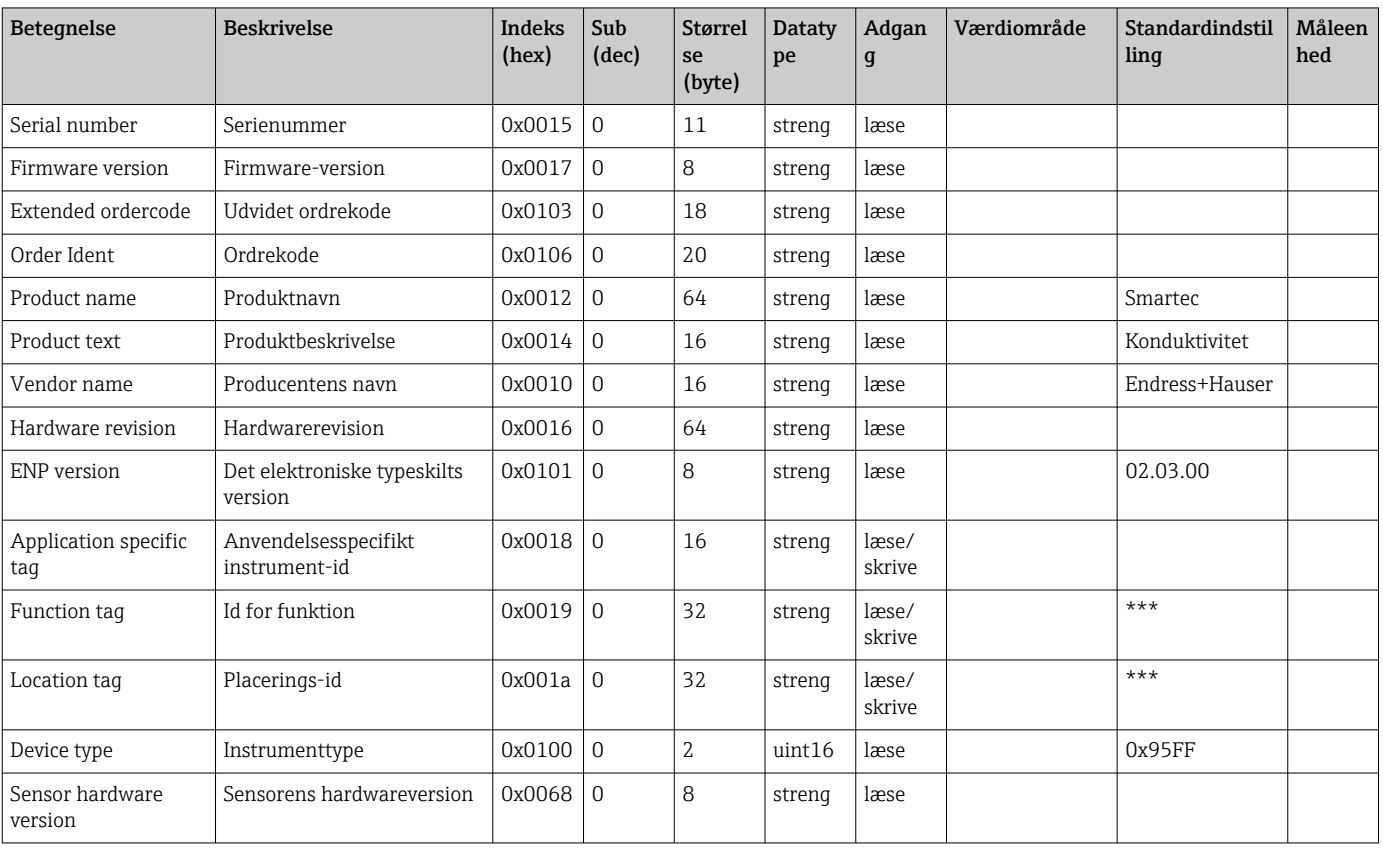

### 8.2.3 Observation

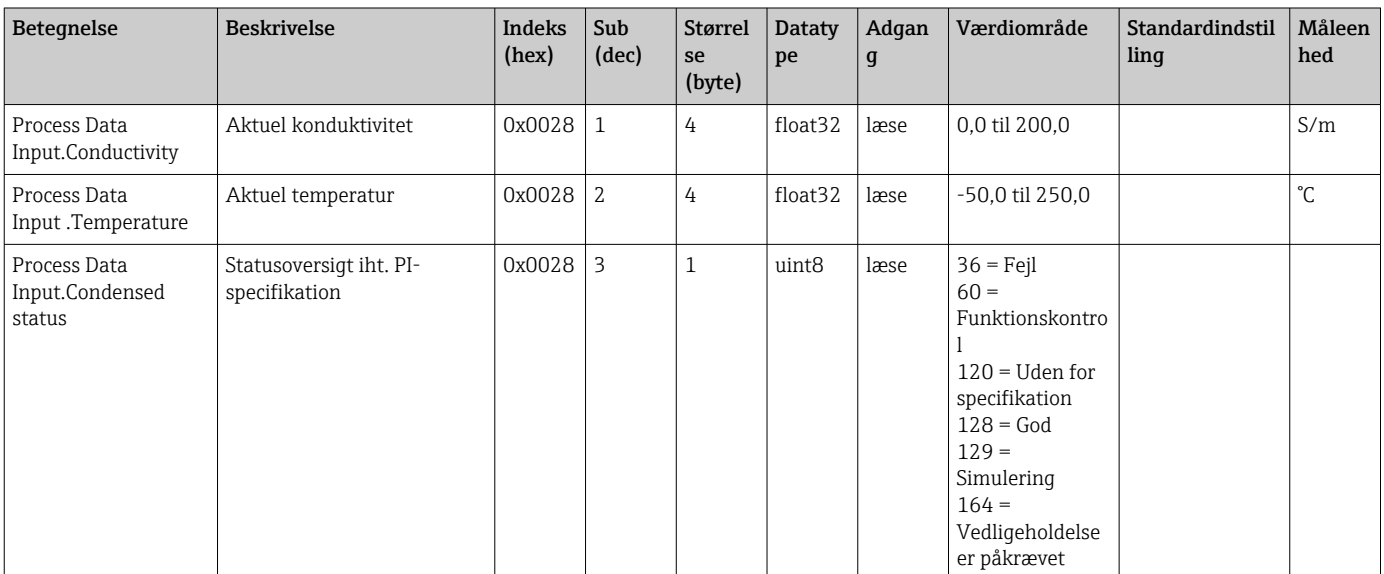

<span id="page-19-0"></span>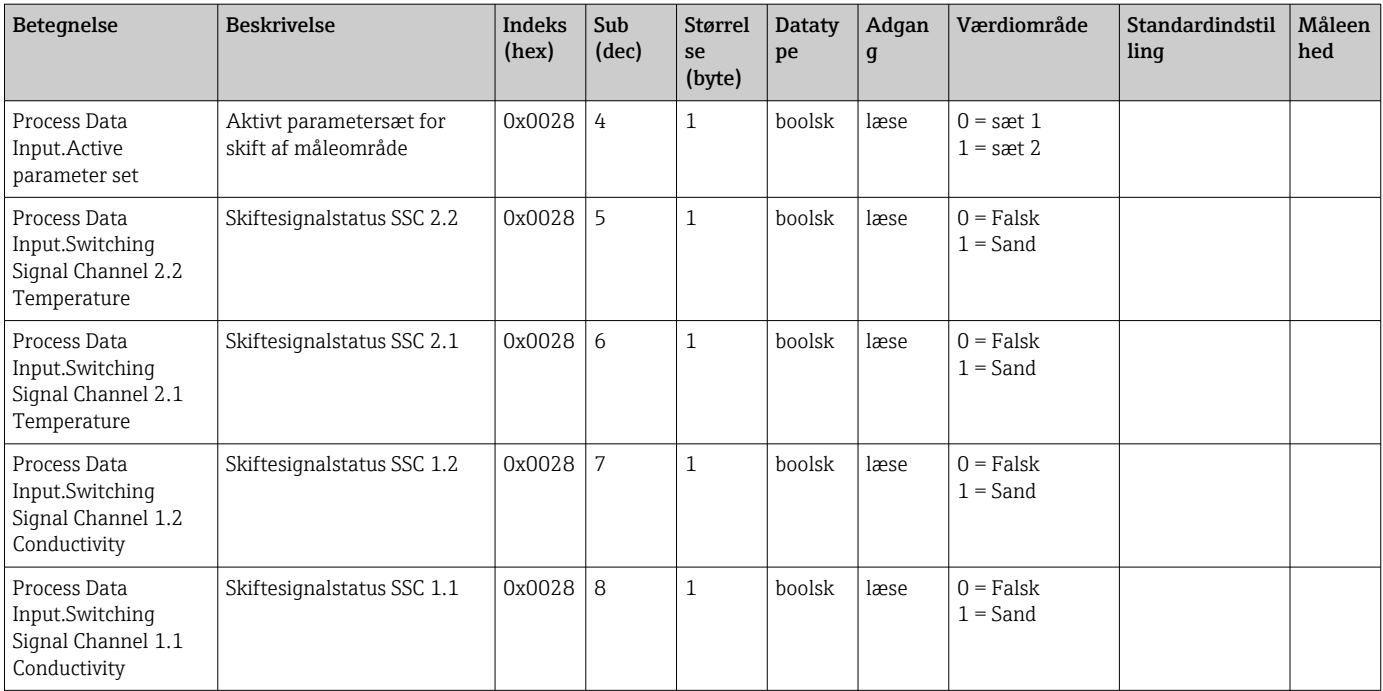

### 8.2.4 Parametre

### Application

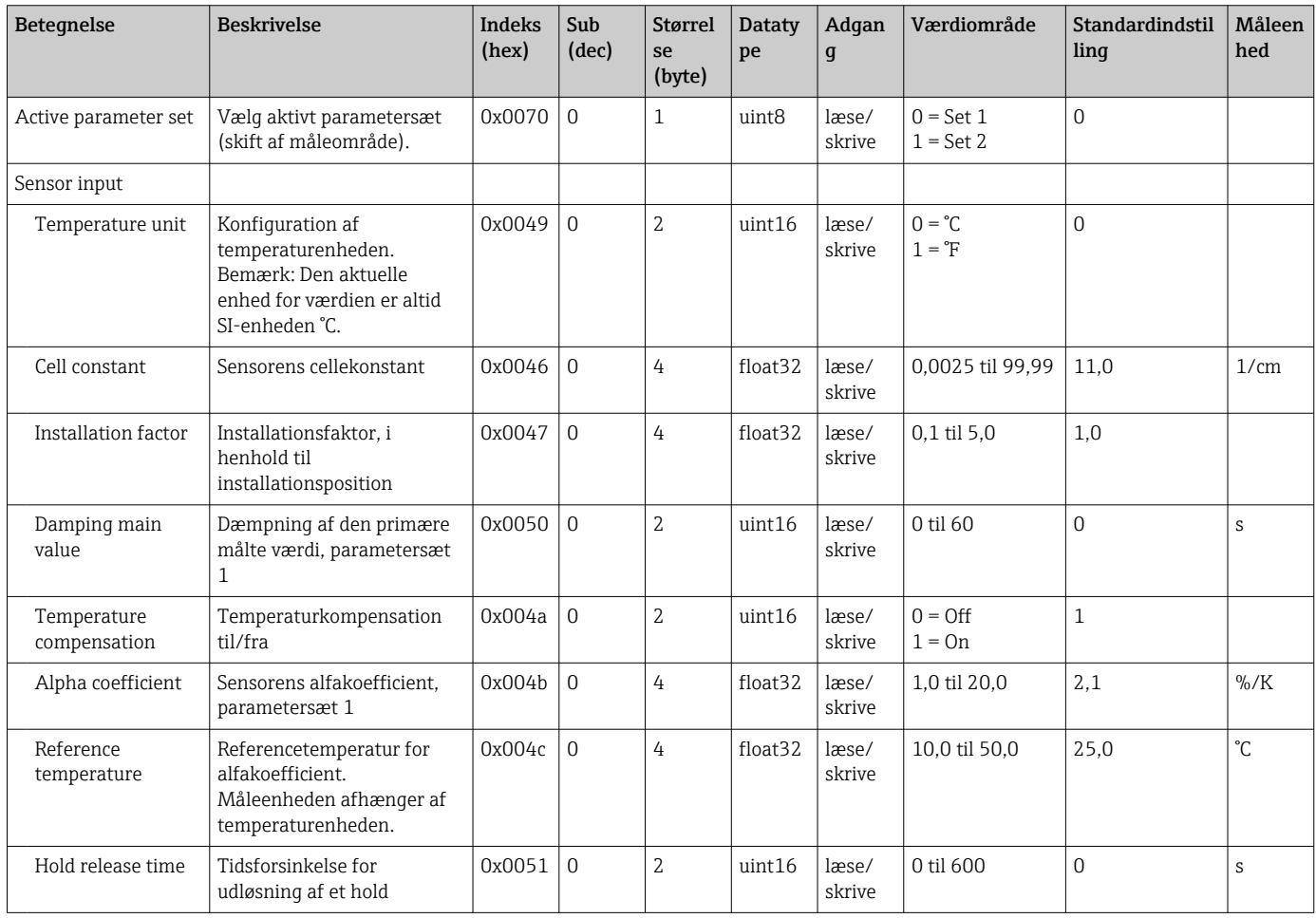

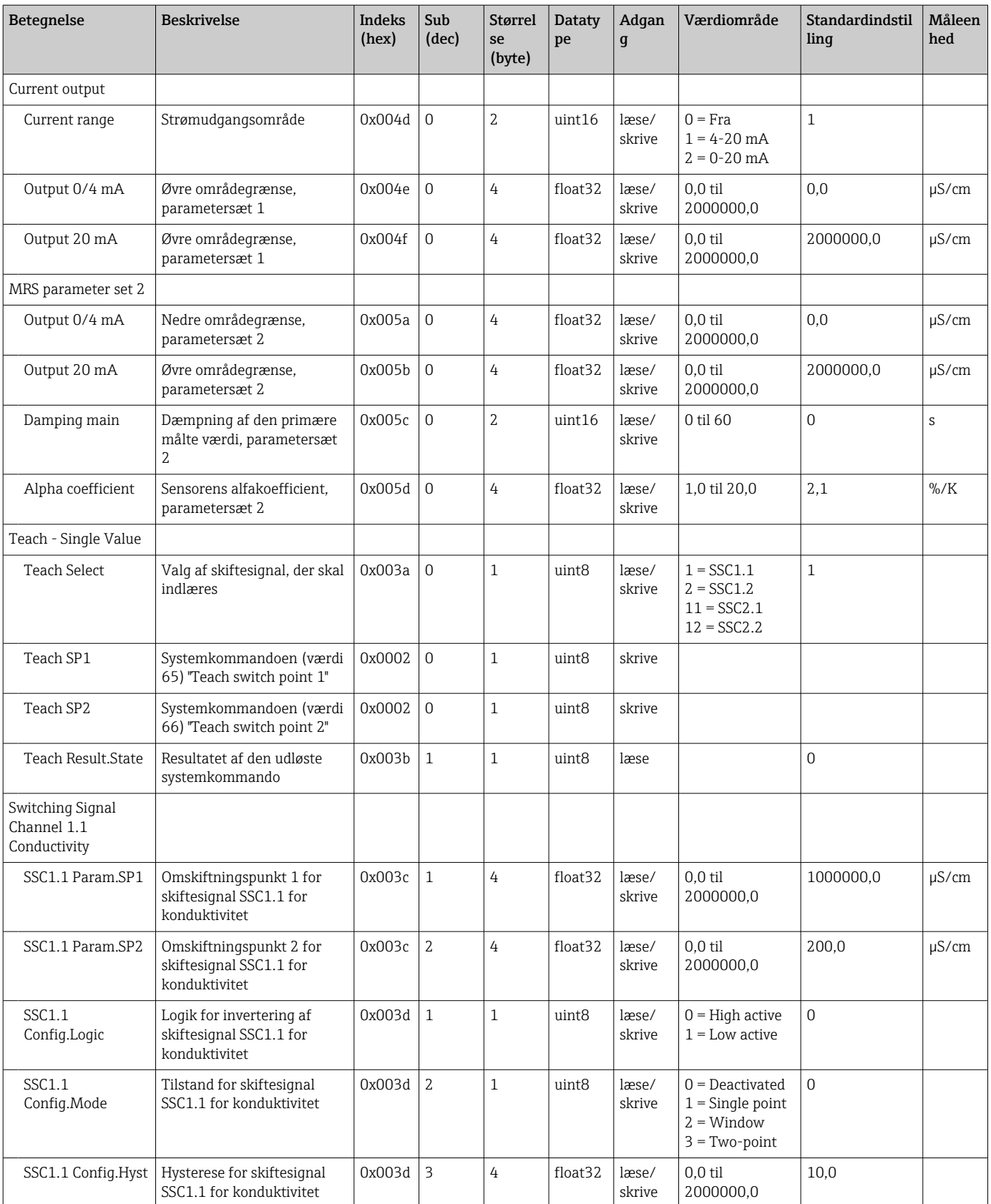

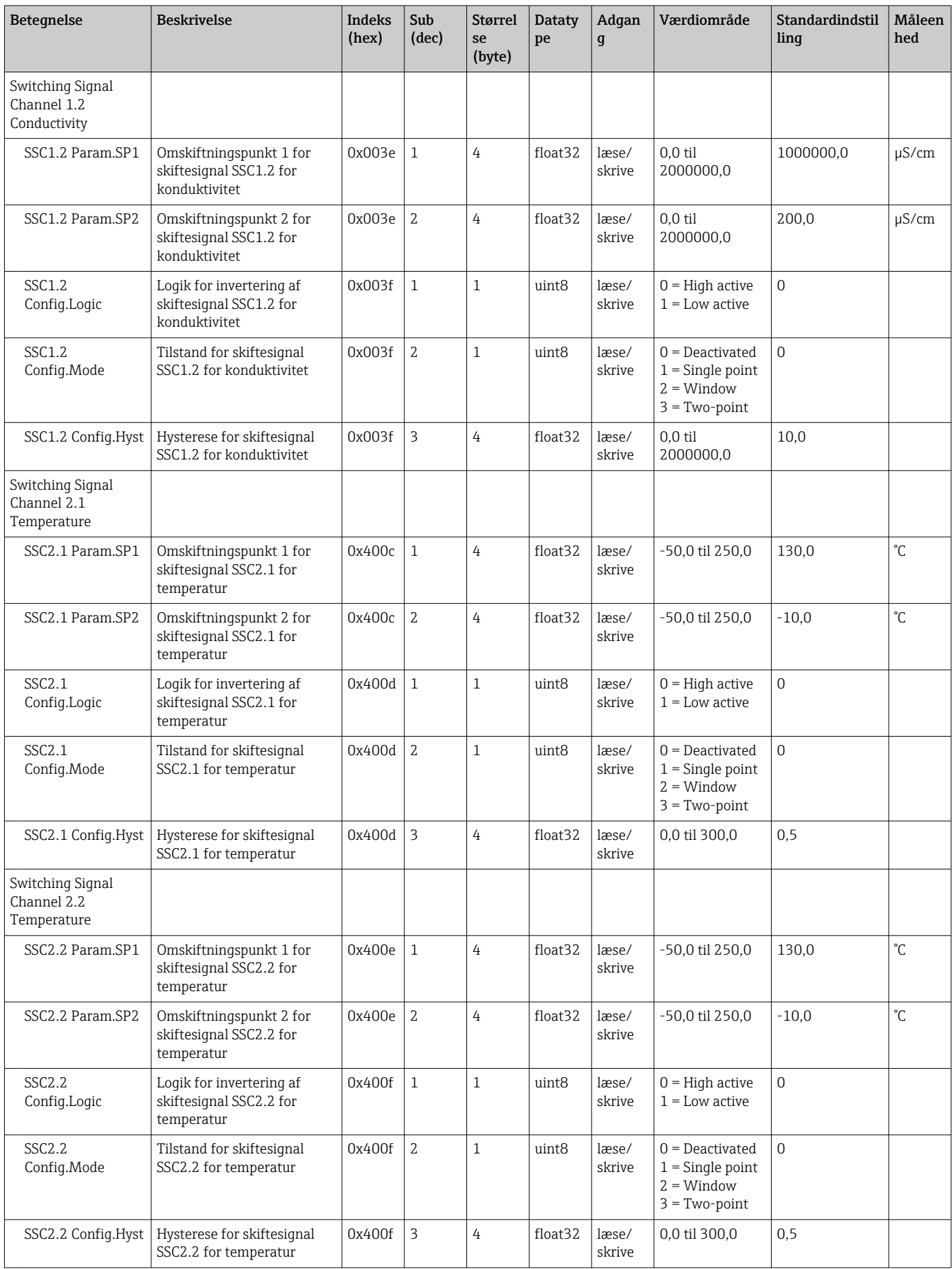

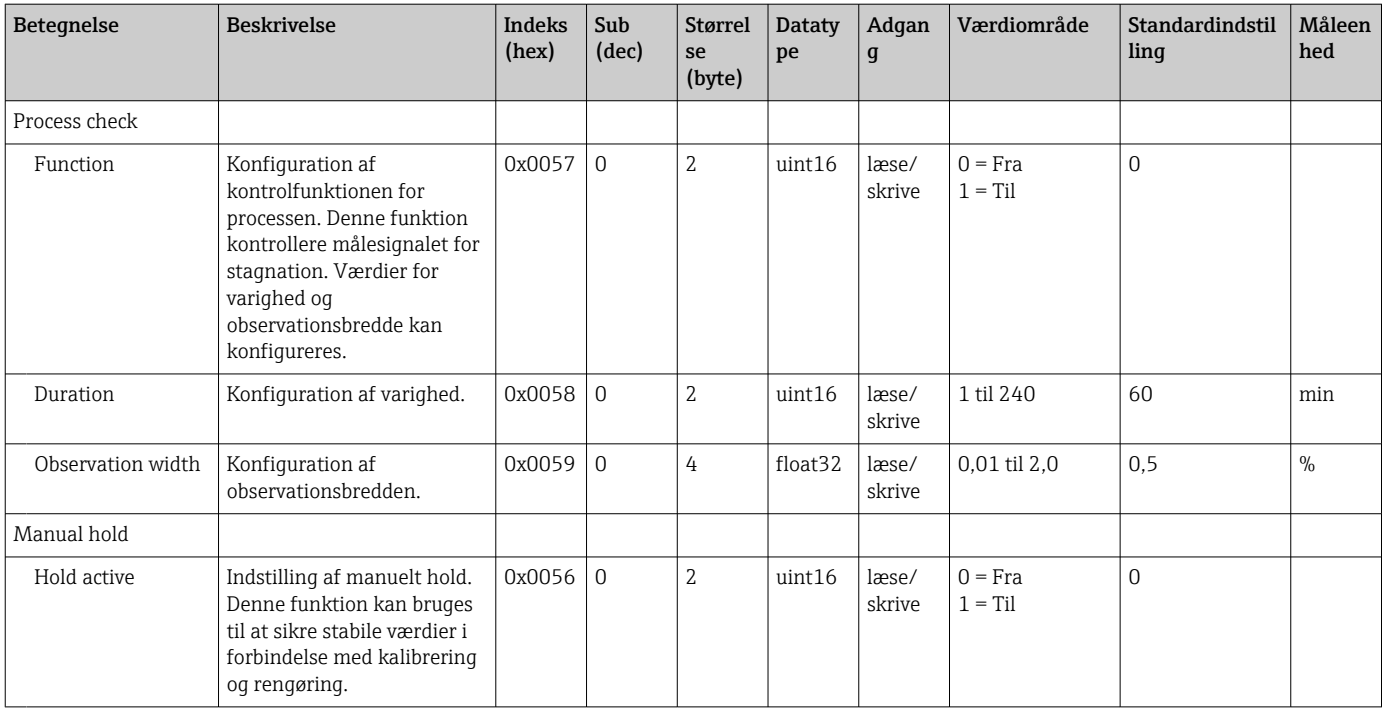

#### Skiftesignaler

Skiftesignaler gør det nemt at overvåge grænseoverskridelser for målte værdier. Hvert skiftesignal tildeles til en procesværdi og viser en status. Denne status overføres sammen med procesdataene (procesdatalink). Skifteadfærden for denne status skal konfigureres ved hjælp af konfigurationsparametrene for en SSC (Switching Signal Channel). Ud over manuel konfiguration for omskiftningspunkterne SP1 og SP2 er der også en tilgængelig indlæringsmekanisme i menuen "Teach". Den bruges til at skrive de respektive strømprocesværdier til den valgte SSC via en systemkommando. I det følgende er beskrevet funktionsmåden for de forskellige tilstande, som det er muligt at vælge. Parameteren "Logic" er altid "High active". Hvis logikken skal inverteres, kan parameteren "Logic" indstilles til "Low active".

#### Tilstanden Single Point

SP2 bruges ikke i denne tilstand.

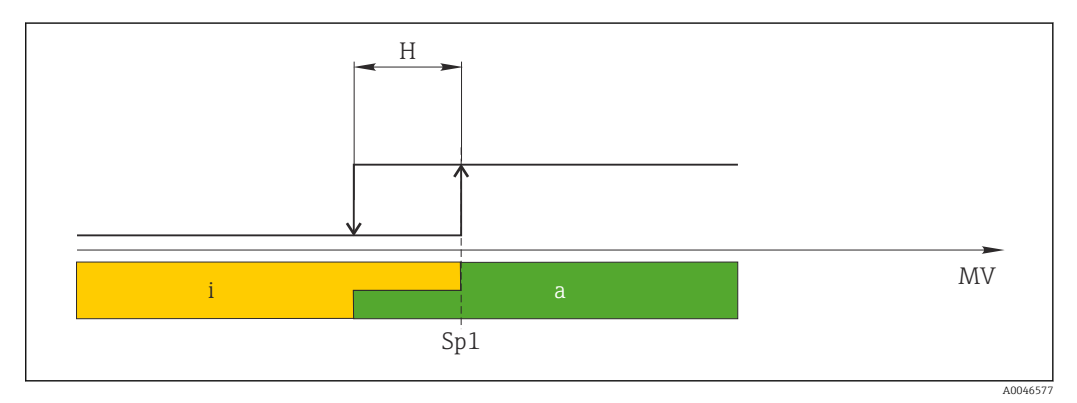

#### *10 SSC, Single Point*

*H Hysterese*

*Sp1 Omskiftningspunkt 1*

- *MV Målt værdi*
- *i inaktiv (orange)*
- *a aktiv (grøn)*

#### Tilstanden Window

 $SP_{hi}$  svarer altid til den største af værdierne for SP1 eller SP2, og SP<sub>lo</sub> svarer altid til den laveste af værdierne.

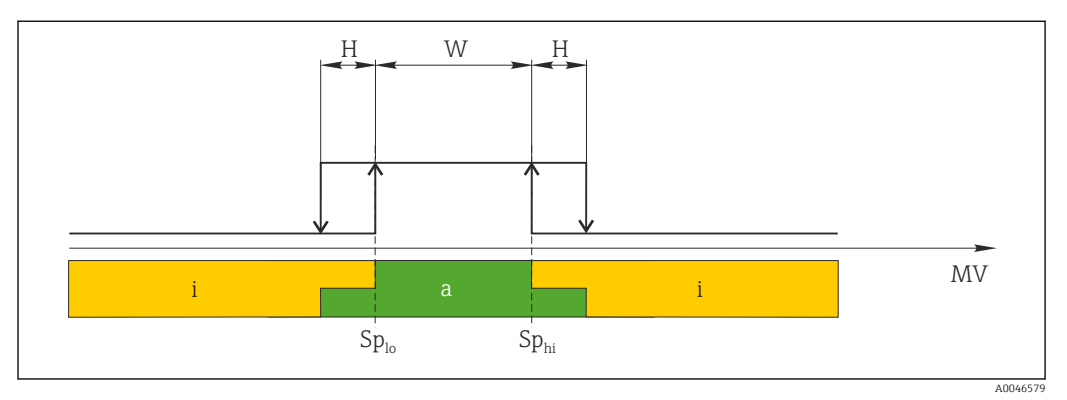

#### *11 SSC, Window*

- *H Hysterese*
- *W Hyppighed*
- *Splo Omskiftningspunktet med den laveste målte værdi*
- *Sphi Omskiftningspunktet med den højeste målte værdi*
- *MV Målt værdi*
- *i inaktiv (orange)*
- *a aktiv (grøn)*

#### Tilstanden Two-point

 $SP_{hi}$  svarer altid til den største af værdierne for SP1 eller SP2, og SP<sub>lo</sub> svarer altid til den laveste af værdierne.

Hysterese anvendes ikke.

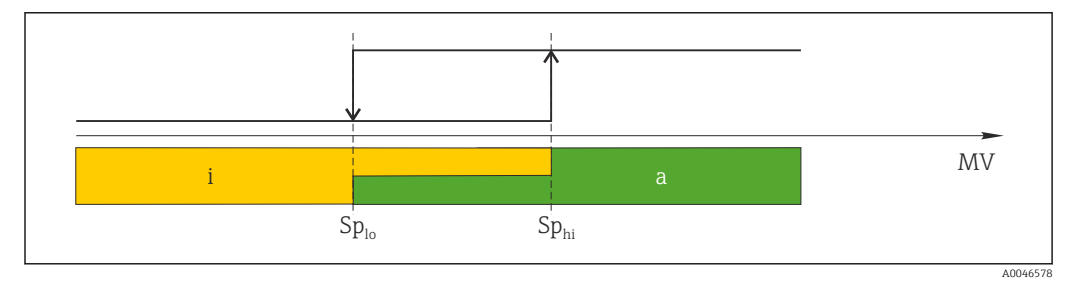

 *12 SSC, Two-Point*

- *Splo Omskiftningspunktet med den laveste målte værdi*
- *Sphi Omskiftningspunktet med den højeste målte værdi*
- *MV Målt værdi*
- *i inaktiv (orange)*
- *a aktiv (grøn)*
- 

#### System

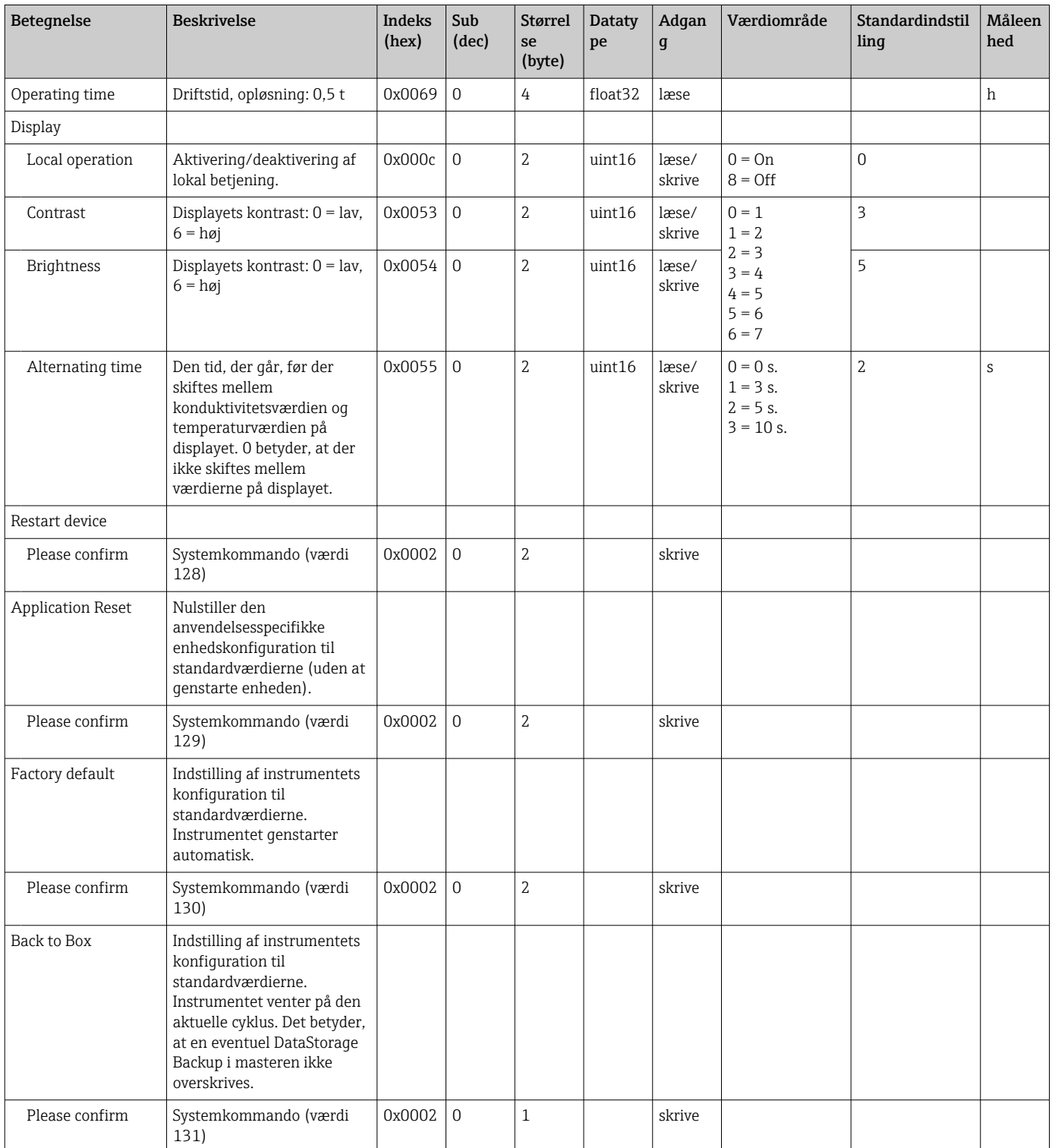

## 8.2.5 Diagnosticering

### Diagnosticeringsindstillinger

<span id="page-25-0"></span>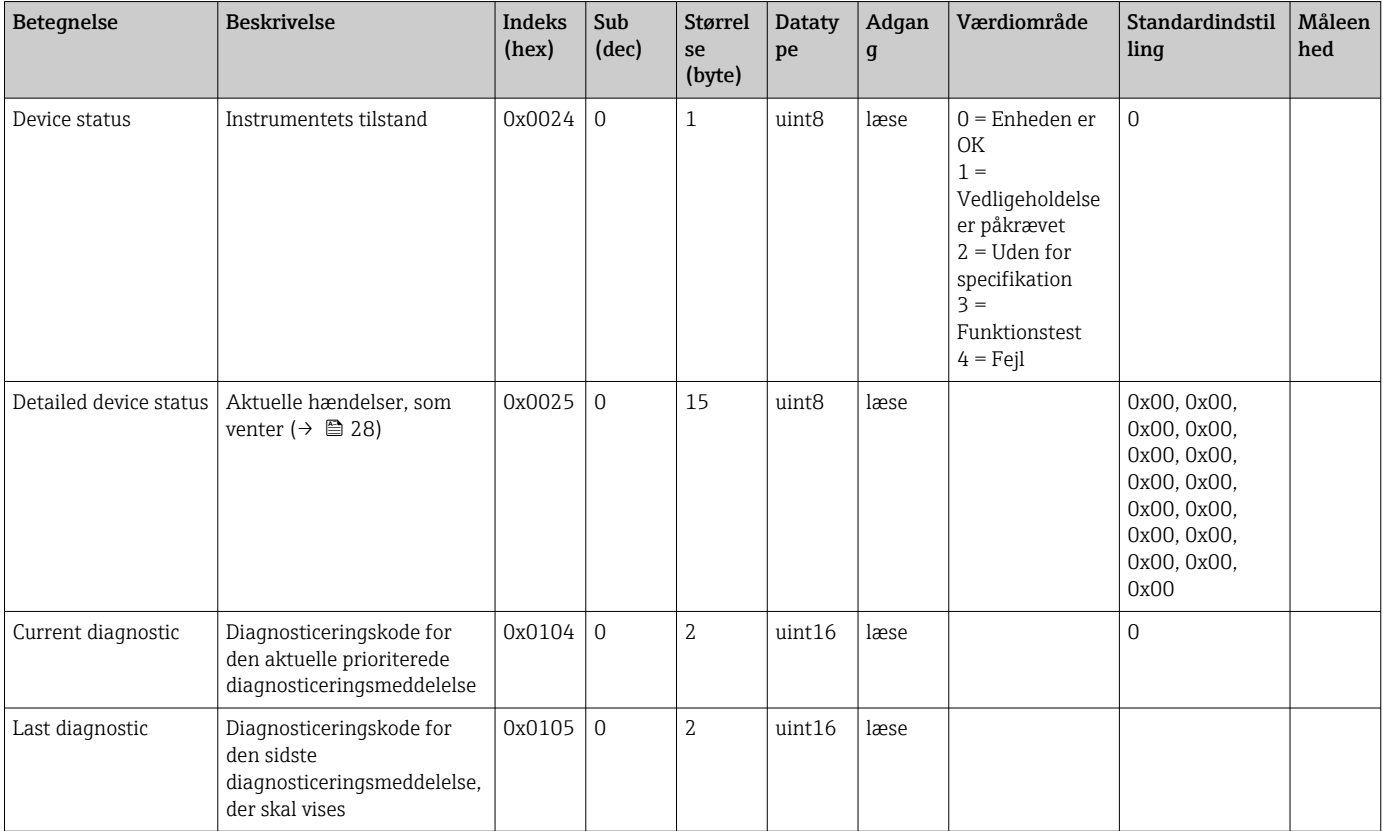

### Diagnostics logbook

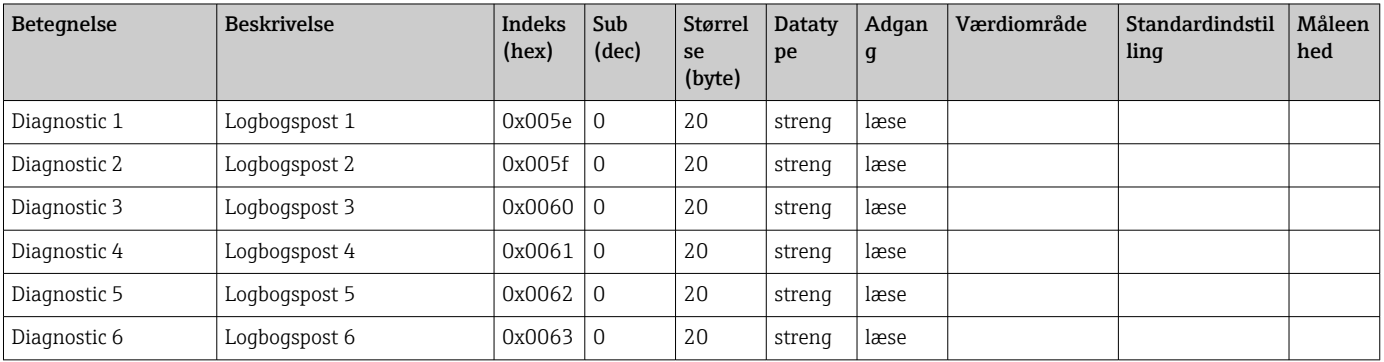

#### Sensor

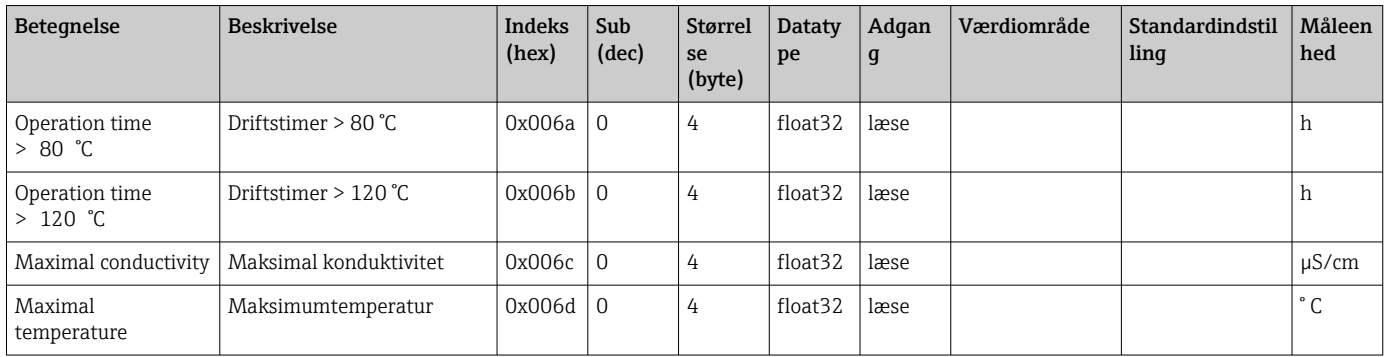

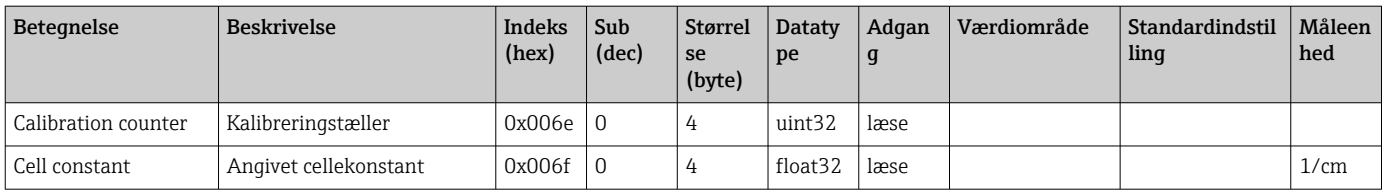

### Simulation

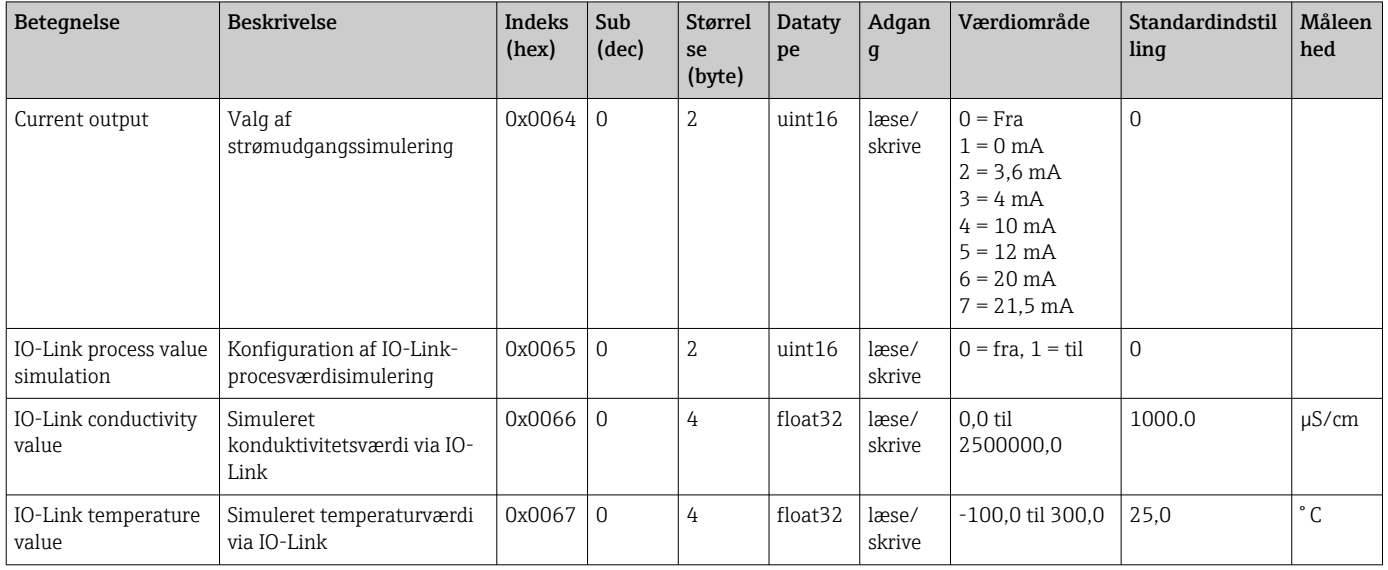

#### Smart Sensor Descriptor

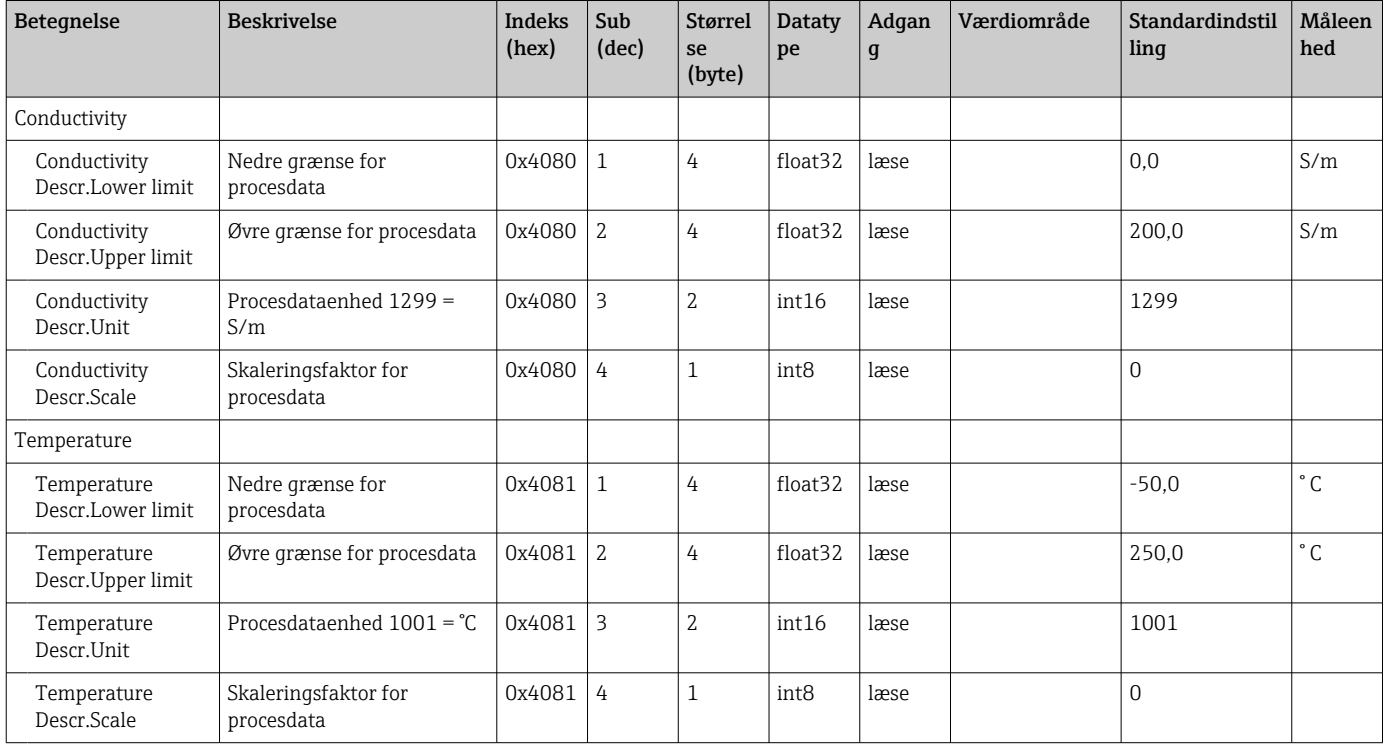

#### Diagnosticeringsmeddelelser

<span id="page-27-0"></span>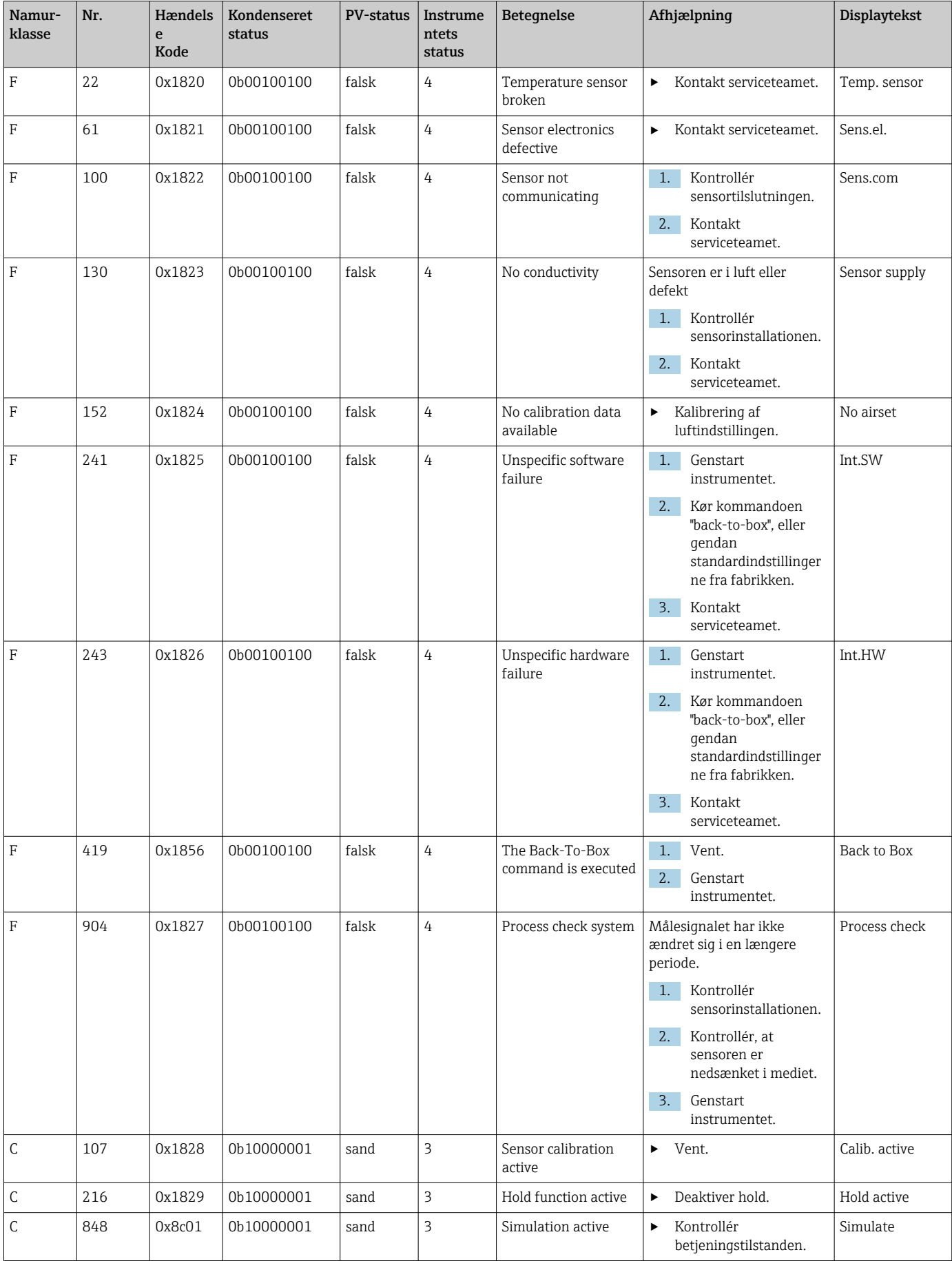

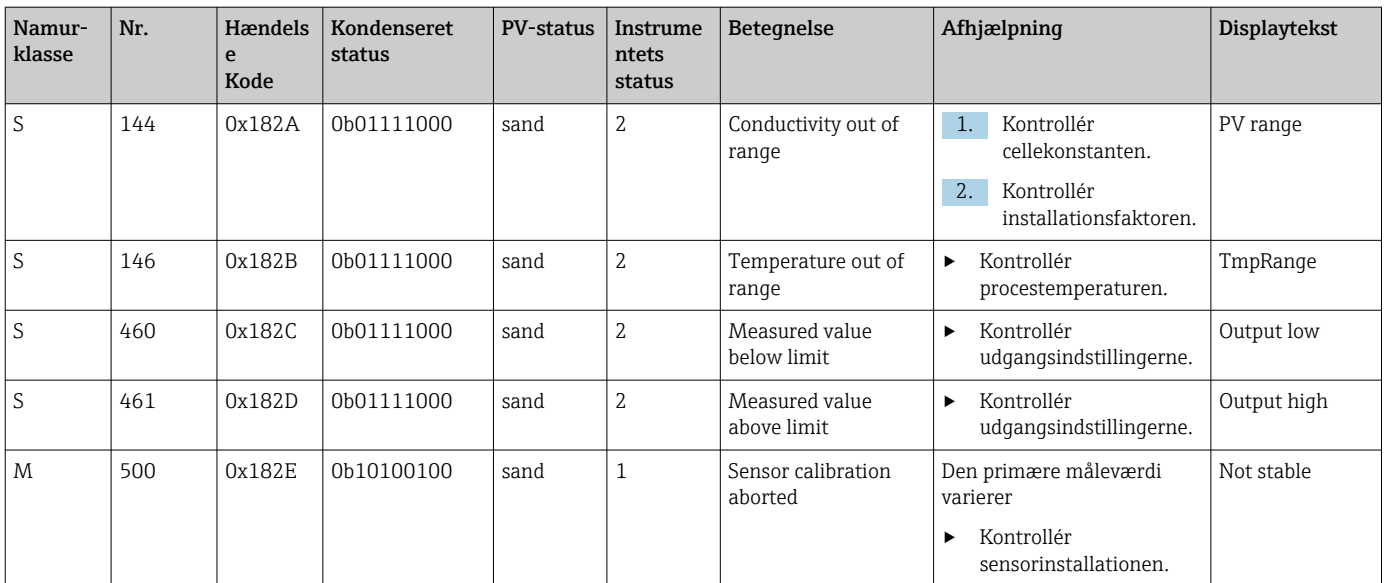

# <span id="page-29-0"></span>9 Ibrugtagning

### 9.1 Tænding af måleinstrumentet

1. Sæt dig ind i, hvordan transmitteren fungerer, før den tændes første gang.

- Efter opstart kører instrumentet en selvtest og skifter derefter til måletilstand.
- 2. Setup: Programmér instrumentet i overensstemmelse med følgende anvisninger, første gang det tages i brug.

## 9.2 Konfiguration af måleinstrumentet

19 Dette afsnit gælder kun for lokal betjening. Betjening via IO-Link: → ■ 18.

### 9.2.1 Displayindstillinger (menuen Display)

- 1. E: Åbner hovedmenuen.
	- $\rightarrow$  Undermenuerne vises.
- 2.  $\Box$  eller  $\Box$ : Naviger gennem de tilgængelige menuer.
- $3.$  Vælg Display og åbn  $(E)$ .
- 4. Brug indstillingen Back, som findes nederst i alle menuer, til at gå et niveau op i menustrukturen.

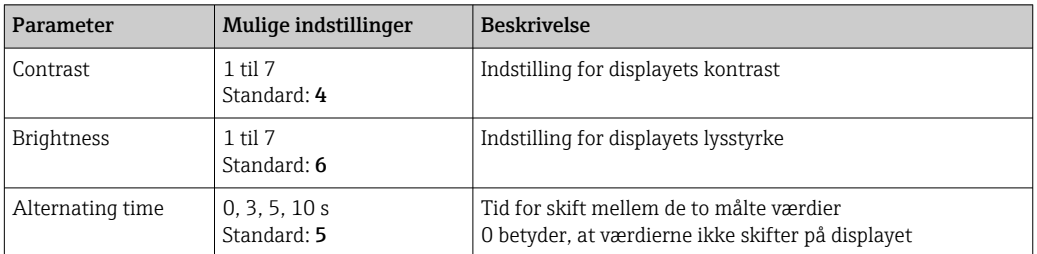

### 9.2.2 Hovedmenu

- 1. E: Åbner hovedmenuen.
	- Undermenuerne vises.
- 2.  $\Box$  eller  $\Box$ : Naviger gennem de tilgængelige menuer.
- $3.$  Vælg Setup og åbn  $(E)$ .
- 4. Brug indstillingen Back, som findes nederst i alle menuer, til at gå et niveau op i menustrukturen.

Standardindstillingerne er angivet med fed.

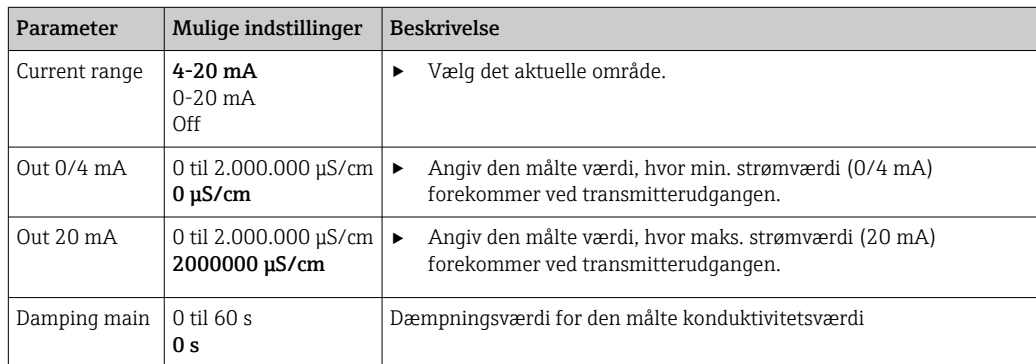

<span id="page-30-0"></span>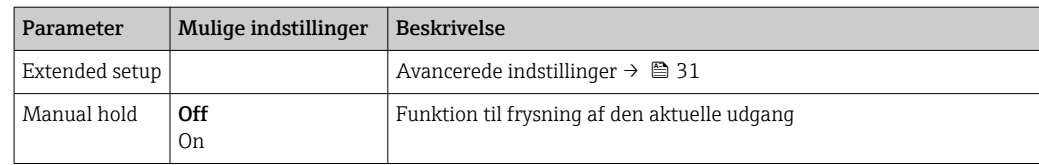

### 9.2.3 Avancerede indstillinger

- 1. E: Åbner hovedmenuen.
	- Undermenuerne vises.
- 2.  $\Box$  eller  $\Box$ : Naviger gennem de tilgængelige menuer.
- 3. Vælg Extended setup og åbn ( $\Box$ ).
- 4. Brug indstillingen Back, som findes nederst i alle menuer, til at gå et niveau op i menustrukturen.

Standardindstillingerne er angivet med fed.

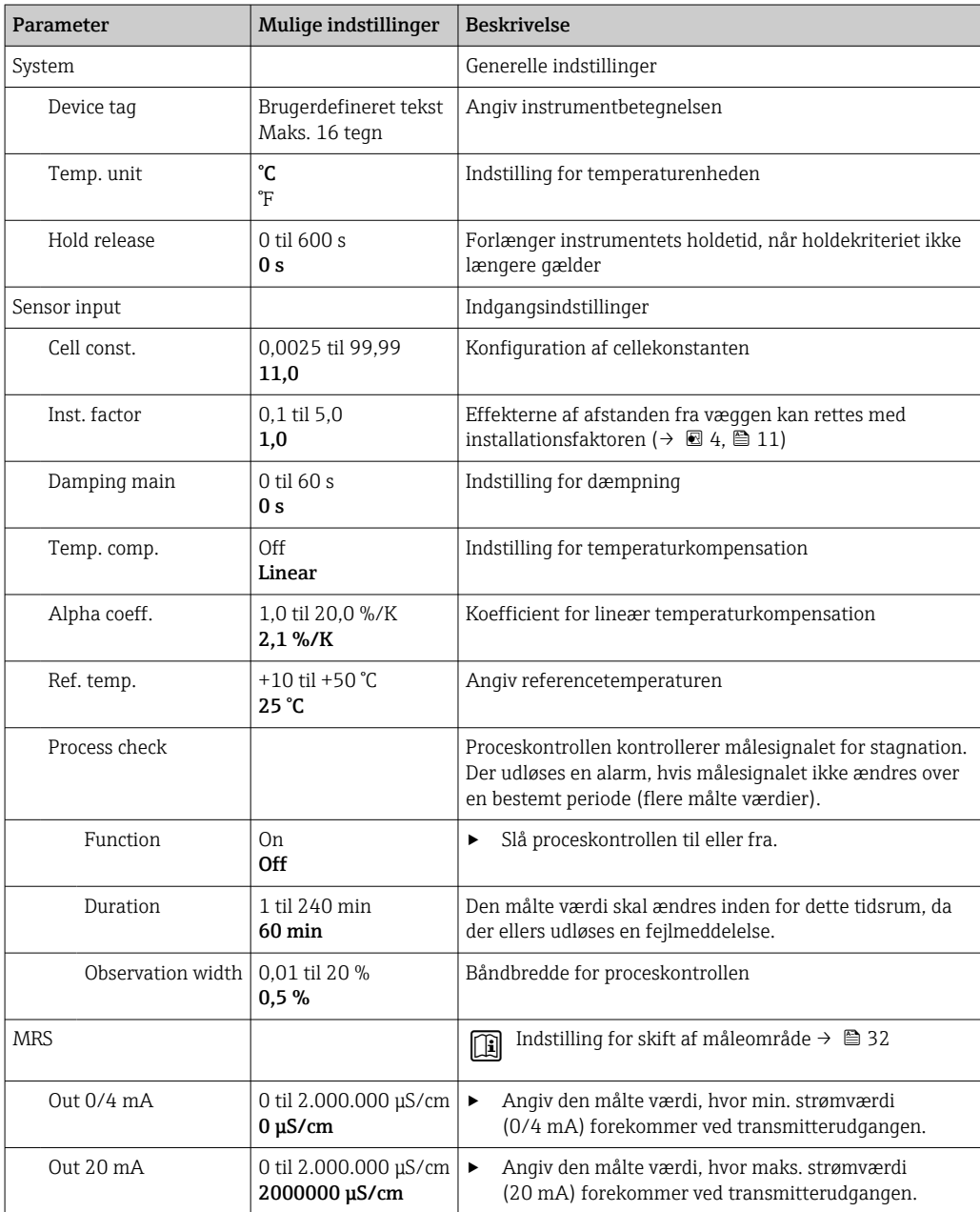

<span id="page-31-0"></span>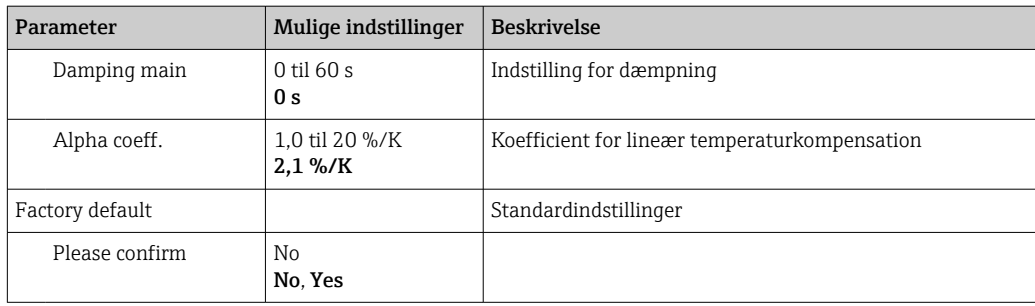

#### Temperaturkompensation

En væskes konduktivitet afhænger i vidt omfang af temperaturen, da ionmobiliteten og antallet af adskilte molekyler er temperaturafhængigt. Sammenligning af målte værdier kræver, at de refereres til en defineret temperatur. Referencetemperaturen er  $25 \text{ °C}$  (77  $\text{ °F}$ ).

Temperaturen angives altid, når konduktiviteten angives.  $k(T_0)$  repræsenterer den konduktivitet, der måles ved 25 °C (77 °F) eller refererer tilbage til 25 °C (77 °F).

Temperaturkoefficienten α repræsenterer den procentvise ændringer i konduktiviteten pr. temperaturændringsgrad. Konduktiviteten k ved procestemperaturen beregnes på følgende måde:

 $k(T) = k(T_0) \cdot (1 + \alpha \cdot (T - T_0))$ 

κ(T) = konduktivitet ved procestemperaturen T  $k(T_0)$  = konduktivitet ved procestemperatur T<sub>0</sub>

Temperaturkoefficienten afhænger af både opløsningens kemiske sammensætning og temperaturen og er mellem 1 og 5 % pr. °C. Den elektriske konduktivitet for de fleste fortyndede saltvandsvæsker og naturligt vand ændres på næsten lineær vis.

*Typiske værdier for temperaturkoefficient α:*

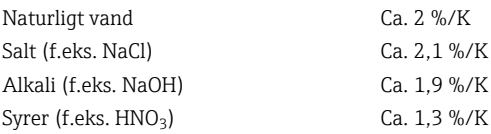

#### Skift af måleområde (MRS)

Skift af måleområde involverer ændringer af parametersæt for to stoffer:

• for at dække over et stort måleområde

• for at justere temperaturkompensationen i tilfælde af produktændring

Den analoge udgang kan konfigureres med to parametersæt.

- Parametersæt 1:
	- **Parametrene for strømudgangen og dæmpning kan indstilles i menuen Setup.**
	- Alfakoefficienten for temperaturkompensation kan indstilles i menuen Setup/ Extended setup/Sensor input.
	- Parametersæt 1 er aktivt, hvis den binære indgang MRS i SIO er Low.
- Parametersæt 2:
	- Dæmpning, alfakoefficient og parametre for strømudgangene kan indstilles i menuen Setup/Extended setup/MRS.
	- **Parametersæt 2 er aktivt, hvis den binære indgang MRS i SIO er High.**

#### 9.2.4 Kalibrering (menuen Calibration)

For Smartec CLD 18 er luftindstillingen og den korrekte cellekonstant allerede fabrikskonfigureret. Sensorkalibrering er ikke nødvendigt ved idriftsættelse.

#### <span id="page-32-0"></span>Kalibreringstyper

Følgende kalibreringstyper er mulige:

- Cellekonstant med kalibreringsopløsning
- Luftindstilling (restkobling)

#### Cellekonstant

#### *Generelt*

Ved kalibrering af et målesystem for konduktivitet bestemmes eller kontrolleres cellekonstanten ved hjælp af velegnede kalibreringsopløsninger. Denne proces beskrives f.eks. i standarderne EN 7888 og ASTM D 1125, og metoden til at frembringe en række kalibreringsopløsninger forklares.

*Kalibrering af cellekonstanten*

‣ Ved denne type kalibrering skal der angives en referenceværdi for konduktiviteten.  $\rightarrow$  I resultatet beregner instrumentet en ny cellekonstant for sensoren.

Slå først temperaturkompensationen fra:

- 1. Vælg menuen Setup/Extended setup/Sensor input/Temp. comp.
- 2. Vælg Off.
- 3. Gå tilbage til menuen Setup.

Foretag beregningen af cellekonstanten på følgende måde:

- 1. Vælg menuen Calibration/Cell const.
- 2. Vælg Cond. ref., og angiv værdien for standardopløsningen.
- 3. Anbring sensoren i mediet.
- 4. Start kalibreringen.
	- ← Wait cal. %: Vent, indtil kalibreringen er afsluttet. Den nye værdi vises efter kalibreringen.
- 5. Tryk på plustasten.
	- Save cal. data?

#### 6. Vælg Yes.

 $\leftarrow$  Cal. successful

7. Slå temperaturkompensationen til igen.

#### Luftindstilling (restkobling)

Ved arbejde med induktive sensorer skal der tages højde eller kompenseres for restkoblingen mellem den primære spole (transmitterspole) og sekundære spole (modtagerspole). Restkoblingen forårsages ikke alene af spolernes direkte magnetiske kobling, men også af forstyrrelser i forsyningskablerne.

Cellekonstanten bestemmes ved hjælp af præcise kalibreringsopløsninger på samme måde som for sensorerne.

Sensoren skal være tør, når der foretages luftindstilling.

Udfør luftindstillingen på følgende måde:

1. Vælg Calibration/Airset.

Den aktuelle værdi vises.

2. Tryk på plustasten.

 $\leftarrow$  Keep sensor in air

- 3. Hold den tørrede sensor op i luften, og tryk på plustasten.
	- Wait cal. %: Vent, indtil kalibreringen er afsluttet. Den nye værdi vises efter kalibreringen.
- 4. Tryk på plustasten.
	- $\rightarrow$  Save cal. data?
- 5. Vælg Yes.
	- $\leftarrow$  Cal. successful
- 6. Tryk på plustasten.
	- Instrumentet skifter tilbage til måletilstanden.

# <span id="page-34-0"></span>10 Betjening

Ikonerne på displayet viser særlige tilstande for instrumentet.

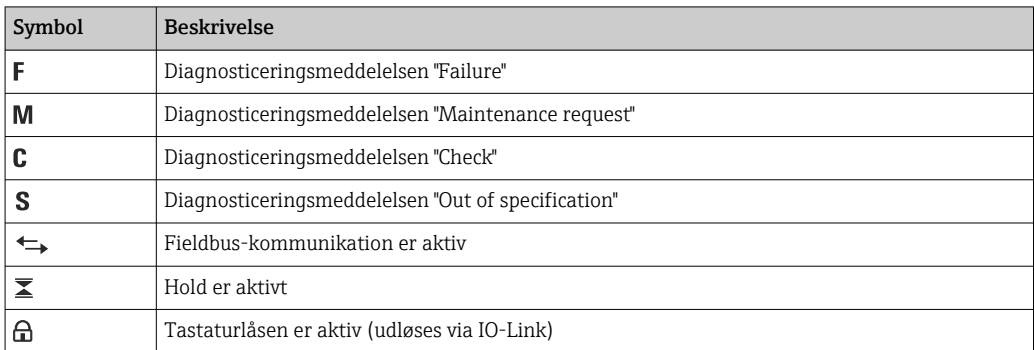

# <span id="page-35-0"></span>11 Diagnosticering og fejlfinding

# 11.1 Generel fejlfinding

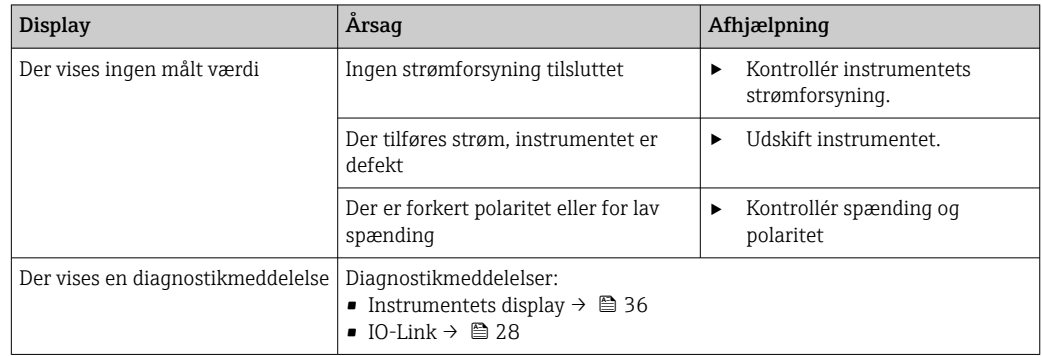

# 11.2 Fejlfindingsvejledning

Beskrivelsen i de efterfølgende afsnit gælder kun for lokal betjening. Fejlfinding via IO-Link: →  $\triangleq$  28.

- 1. E: Åbner hovedmenuen.
	- Undermenuerne vises.
- 2.  $\Box$  eller  $\Box$ : Naviger gennem de tilgængelige menuer.
- 3. Vælg og åbn Diagnostics  $(\mathbb{E})$ .
- 4. Brug indstillingen Back, som findes nederst i alle menuer, til at gå et niveau op i menustrukturen.

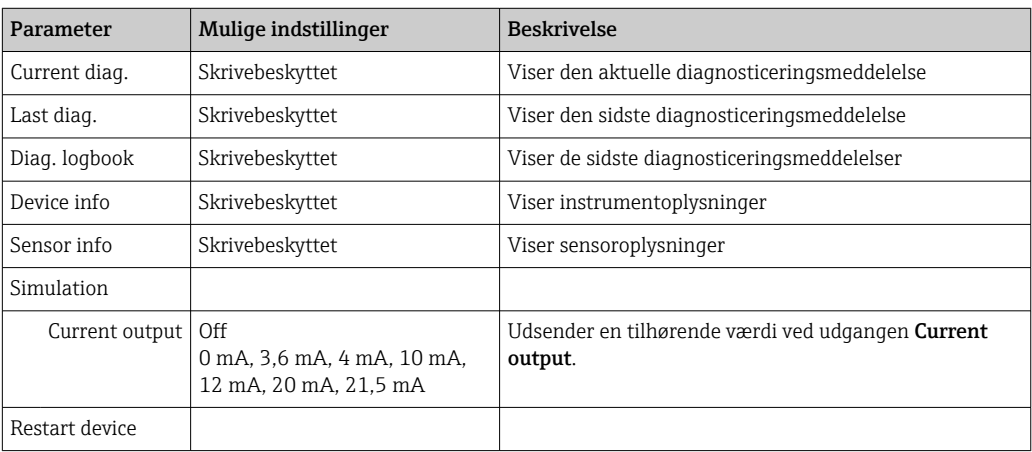

# 11.3 Ventende diagnosticeringsmeddelelser

Diagnostikmeddelelsen består af en diagnostikkode og en meddelelsestekst. Diagnostikkoden består af fejlkategorien iht. Namur NE 107 og meddelelsesnummeret.

‣ Hvis du har brug for at kontakte serviceteamet: Oplys meddelelsesnummeret (id'et).

Fejlkategori (bogstav foran meddelelsesnummeret):

- $\overrightarrow{F}$  = **Failure**. Der er registreret en fejl. Den målte værdi for den berørte kanal er ikke længere pålidelig. Find årsagen i målepunktet. Hvis et styresystem er tilsluttet, skal det skiftes til manuel tilstand.
- $\blacksquare$  M = Maintenance required. Handlingen bør udføres hurtigst muligt. Instrumentet måler stadig korrekt. Der kræves ingen øjeblikkelige foranstaltninger. Korrekt vedligeholdelse kan forhindre mulige funktionsfejl fremover.
- $\bullet$  C = **Function check**. Vent (ingen fejl). Der udføres vedligeholdelsesarbejde på instrumentet. Vent, indtil arbejdet er fuldført.
- $\bullet$  S = Out of specification. Målepunktet bruges uden for specifikationen. Betjening er stadig muligt. Der er dog risiko for øget slitage, kortere levetid eller nedsat målenøjagtighed. Find årsagen i målepunktet.

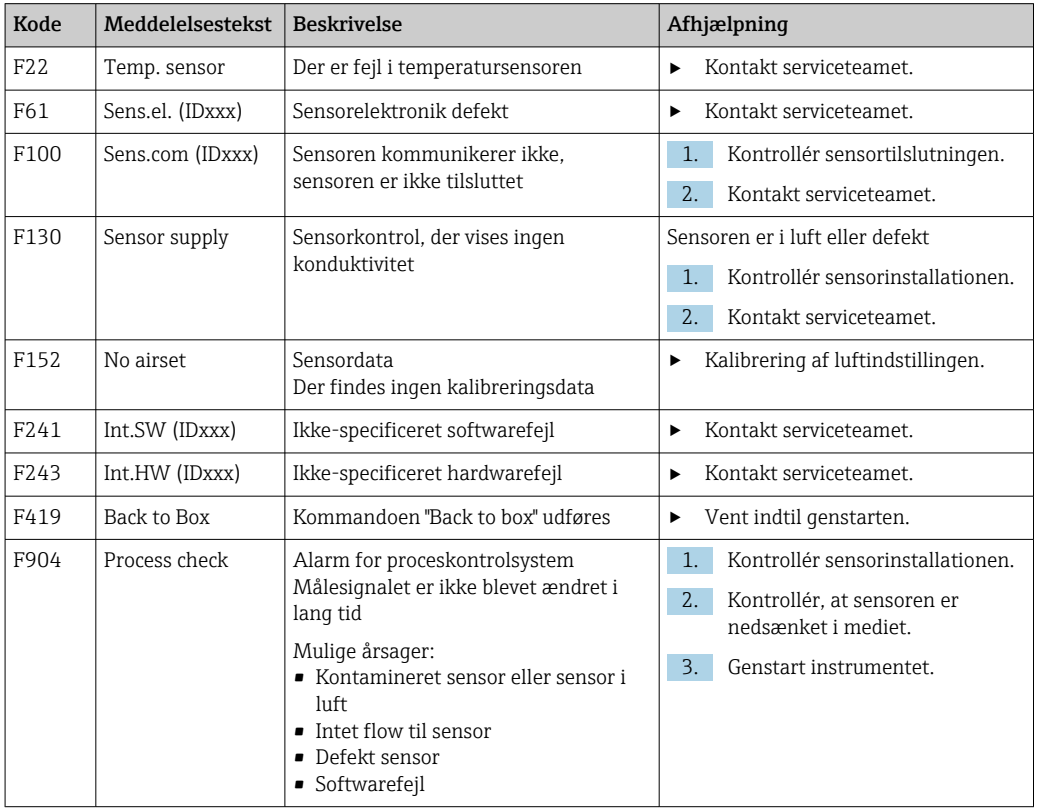

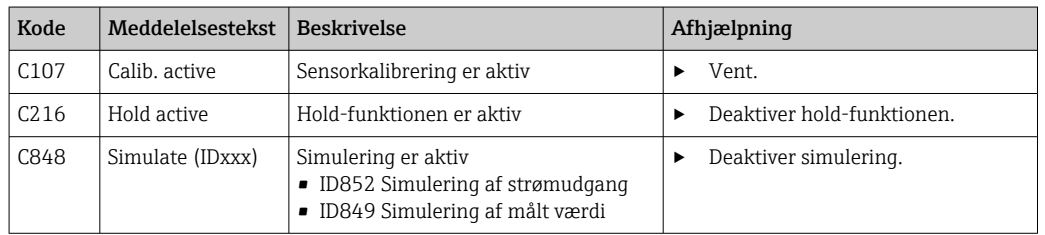

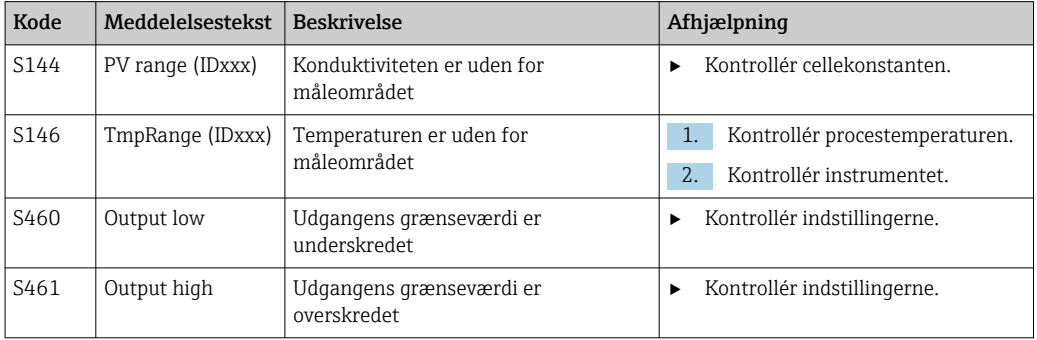

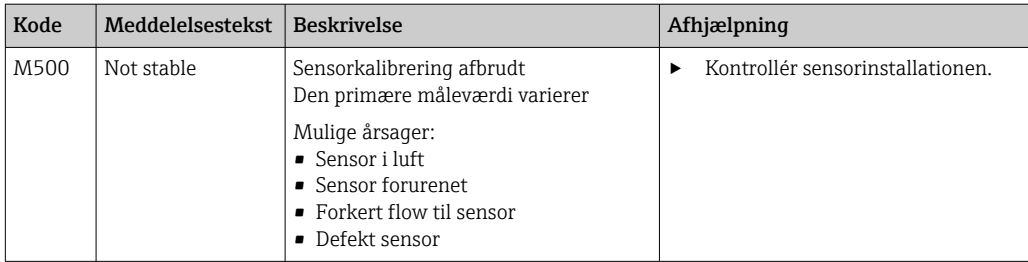

# <span id="page-38-0"></span>12 Vedligeholdelse

### **A** ADVARSEL

#### Risiko for personskade, hvis medie trænger ud!

‣ Før hver vedligeholdelsesopgave skal det sikres, at procesrøret er uden tryk, tømt og skyllet.

Elektronikboksen indeholder ikke dele, som brugeren skal vedligeholde.

- Elektronikboksens dæksel må kun åbnes af Endress+Hausers serviceafdeling.
- Elektronikboksen må kun fjernes af Endress+Hausers serviceafdeling.

## 12.1 Vedligeholdelsesopgaver

### 12.1.1 Rengøring af huset

‣ Husets front må kun rengøres med kommercielt tilgængelige rengøringsmidler.

Husets front er modstandsdygtigt over for følgende iht. DIN 42 115:

- Ethanol (i kort tid)
- Fortyndede syrer (maks. 2% HCl)
- Fortyndede baser (maks. 3% NaOH)
- Sæbebaserede almindelige rengøringsmidler
- ‣ Når der foretages arbejde på instrumentet, skal der tages højde for den potentielle indvirkning, dette kan have på processtyringssystemet eller selve processen.

#### BEMÆRK

#### Forbudte rengøringsmidler!

Skader på husoverfladen eller husforseglingen

- ‣ Brug aldrig koncentrerede mineralske syrer eller alkaliske opløsninger til rengøring.
- ‣ Brug aldrig organiske rengøringsmidler som benzylalkohol, methanol, methylenchlorid, xylen eller koncentreret glycerol-rengøringsmiddel.
- ‣ Brug aldrig højtryksdamp til rengøring.

# <span id="page-39-0"></span>13 Reparation

O-ringen er defekt, hvis der trænger medie ud af lækagehullet.

‣ Kontakt E+H-serviceafdeling for at få udskiftet O-ringen.

## 13.1 Generelle oplysninger

‣ Brug kun reservedele fra Endress+Hauser, så det sikres, at instrumentet bliver ved med at fungere sikkert og stabilt.

Detaljerede oplysninger om reservedelene kan findes på: www.endress.com/device-viewer

## 13.2 Returnering

Produktet skal returneres, hvis det er nødvendigt med reparationer eller fabrikskalibrering, eller hvis det forkerte produkt er blevet bestilt eller leveret. Som ISO-certificeret virksomhed og i henhold til lovkravene er Endress+Hauser forpligtet til at følge bestemte procedurer ved håndtering af returnerede produkter, der har været i kontakt med medier.

Sådan sikres hurtig, sikker og professionel returnering af instrumentet:

► Se hjemmesiden [www.endress.com/support/return-material](http://www.endress.com/support/return-material) for at få oplysninger og proceduren og betingelserne for returnering af instrumenter.

### 13.3 Bortskaffelse

## $\boxtimes$

Hvis det kræves iht. Rådets direktiv 2012/19/EU om affald fra elektrisk og elektronisk udstyr (WEEE), er produktet mærket med det viste symbol for at minimere affald fra elektrisk og elektronisk udstyr WEEE som usorteret kommunalt affald. Produkter, der er forsynet med dette mærke, må ikke bortskaffes som usorteret kommunalt affald. De skal i stedet returneres til Endress+Hauser med henblik på korrekt bortskaffelse.

# <span id="page-40-0"></span>14 Tilbehør

Følgende er det vigtigste tilbehør, som var tilgængeligt, da denne dokumentation blev udarbejdet.

‣ Kontakt service- eller salgscenteret angående tilbehør, som ikke er anført her.

#### Kalibreringsopløsninger for konduktivitet CLY11

Præcisionsopløsninger, der refereres til SRM (Standard Reference Material) af NIST til kvalificeret kalibrering af konduktivitetsmålingssystemer iht. ISO 9000:

- $\bullet$  CLY11-C, 1,406 mS/cm (referencetemperatur 25 °C (77 °F)), 500 ml (16,9 fl.oz) Ordrenr. 50081904
- CLY11-D, 12,64 mS/cm (referencetemperatur 25 °C (77 °F)), 500 ml (16,9 fl.oz) Ordrenr. 50081905
- CLY11-E, 107,00 mS/cm (referencetemperatur 25 °C (77 °F)), 500 ml (16,9 fl.oz) Ordrenr. 50081906

Yderligere oplysninger om "Kalibreringsopløsninger" kan findes i de tekniske  $\boxed{1}$ oplysninger

# 15 Tekniske data

# 15.1 Indgang

<span id="page-41-0"></span>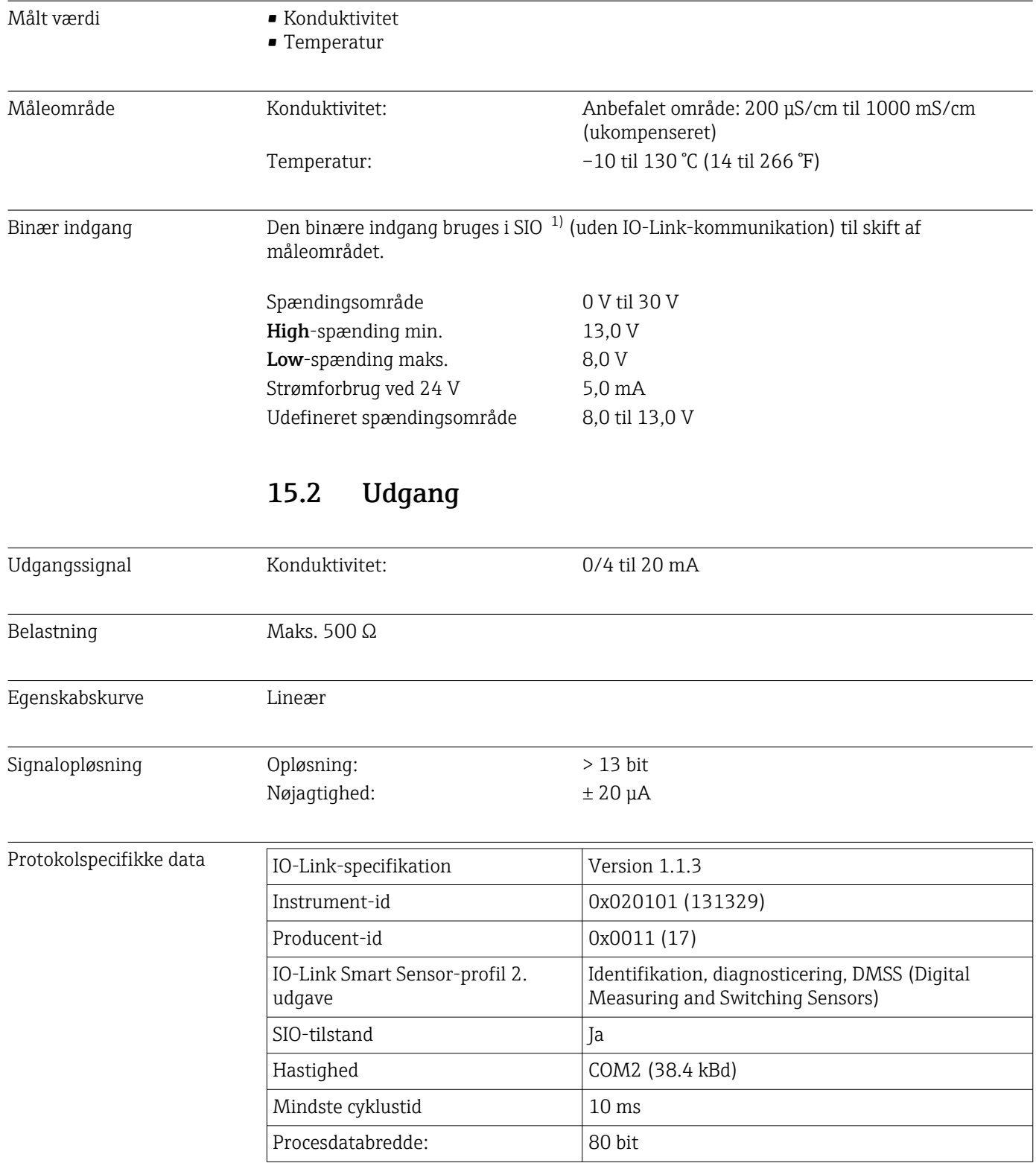

<sup>1)</sup> SIO = Standard Input Output

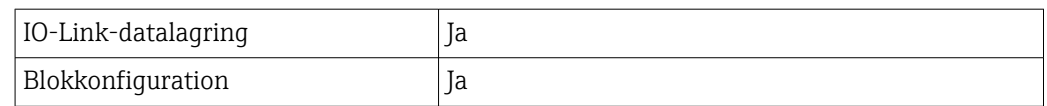

# 15.3 Strømforsyning

<span id="page-42-0"></span>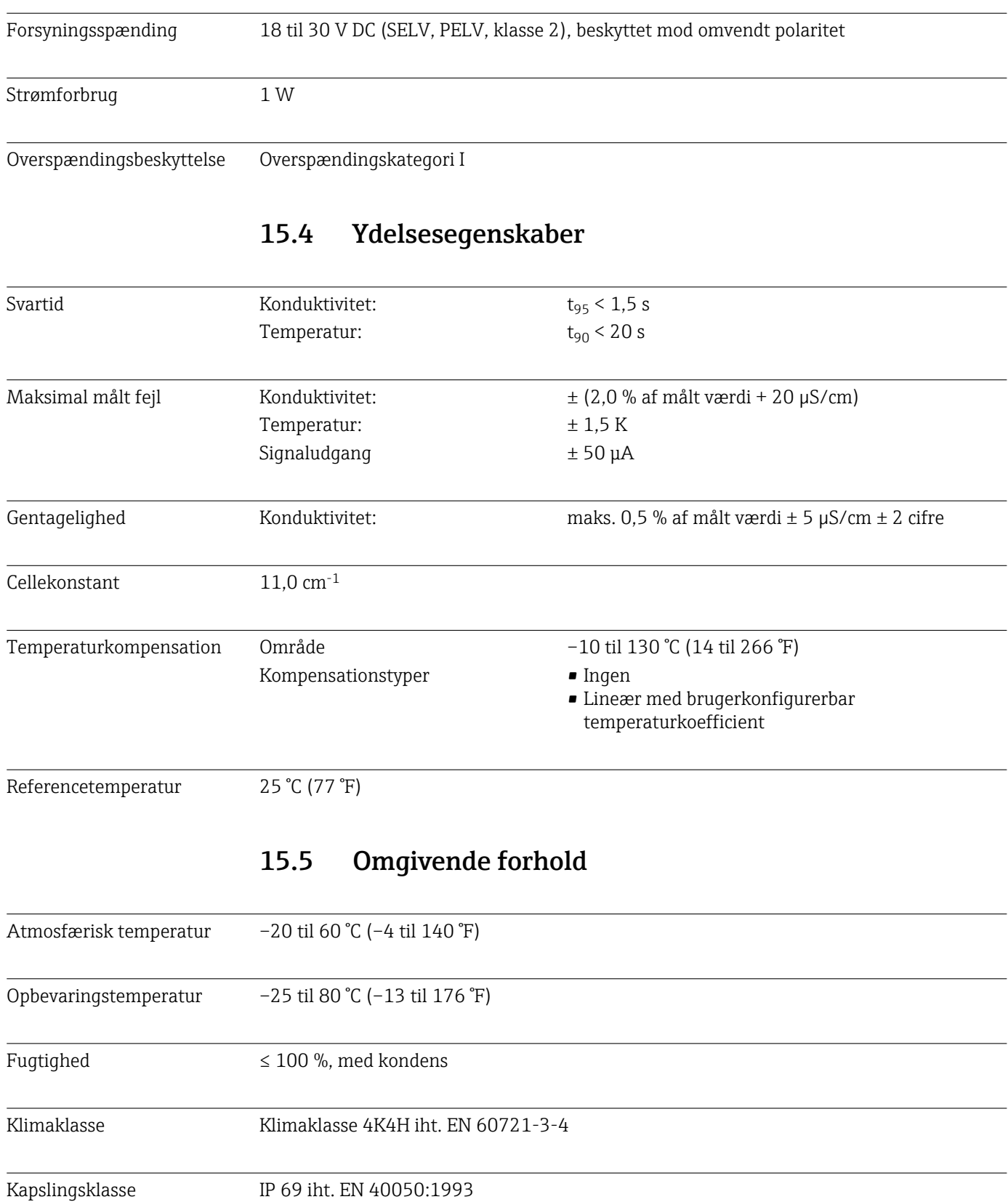

<span id="page-43-0"></span>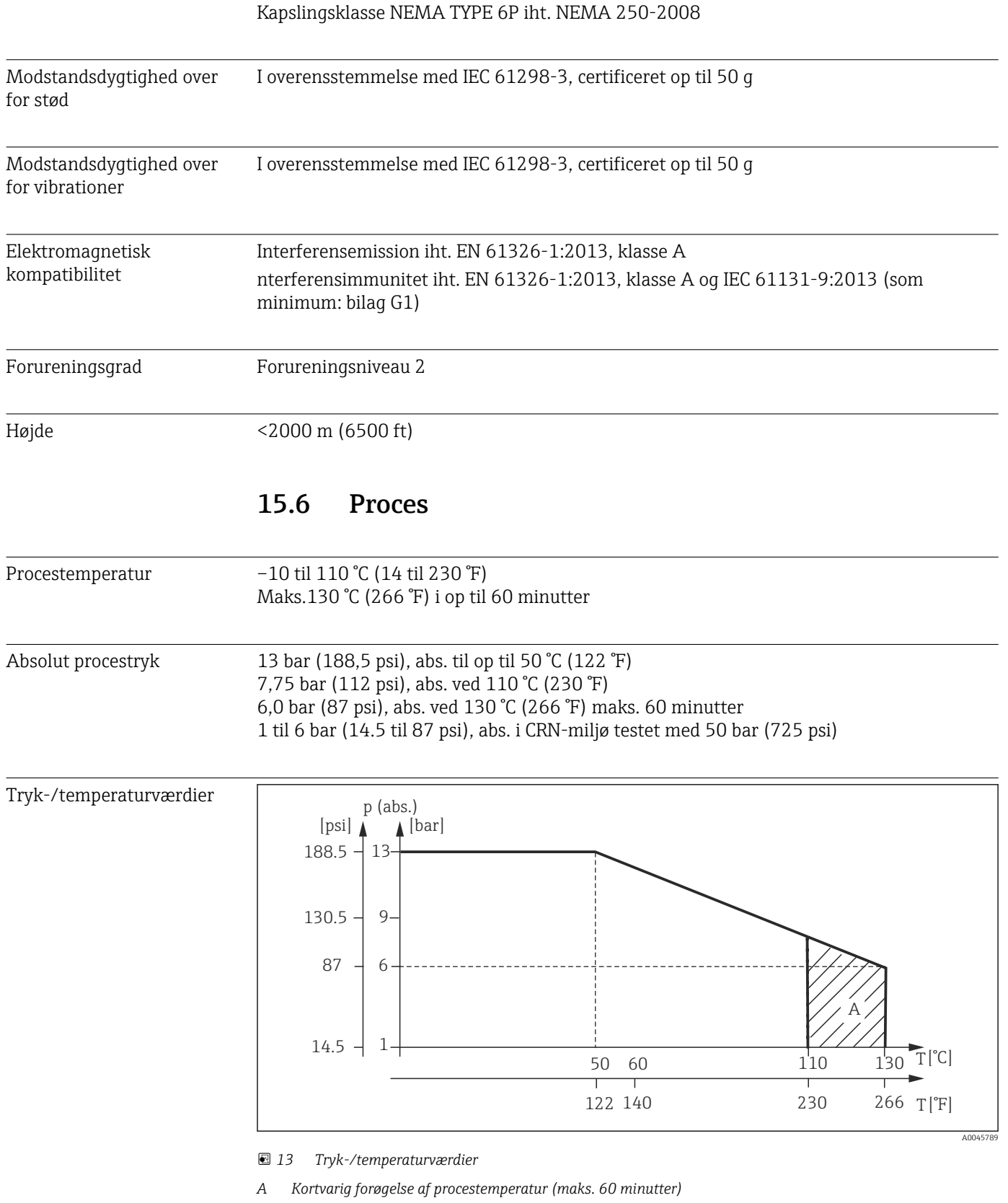

Flowhastighed maks. 10 m/s (32,8 ft/s) for medier med lav viskositet i rør DN 50

### 15.7 Mekanisk konstruktion

<span id="page-44-0"></span>Mål  $\rightarrow \Box$  12 Vægt maks. 1,870 kg (4,12 lbs) Materialer I kontakt med mediet Sensor: PEEK (polyetheretherketon) Procestilslutning: Rustfrit stål 1.4435 (AISI 316 L), PVC-U Tætning: EPDM Ikke i kontakt med mediet Hus i rustfrit stål: Rustfrit stål 1.4308 (ASTM CF-8, AISI 304) Forseglinger: EPDM Rude: PC Procestilslutninger .<br>53.วี  $\overline{\Delta}$ (2.72) ဇ္မု 53.<br>53.  $\sim$ (2.72) 69 GGE MDK MDK MEK MOK MQK MYK TXJ TDK  $\varnothing$  48.5(1.90)  $\varnothing$  92 (3.62)  $\varnothing$  78 (3.07) Ø 92 (3.62) Ø 78 (3.07) Ø 94 (3.70) Ø 84 (3.31) Ø 64 (2.52) TSK 17.1 (0.67) (1.29) 32.8 Ø 84 (3.31)

> 53.3  $\sum_{i=1}^{n}$ (2.72) 69

 *14 Procestilslutninger, mål i mm (tommer) GGE Gevind G1½ MOK Mejeriforskruning DIN 11851 DN 50 TXJ SMS 2" MDK Aseptisk DIN 11864-1-A DN 50 MQK Mejeriforskruning DIN 11851 DN 40 TDK Tri-clamp ISO 2852 2" MEK Aseptisk DIN 11864-1-A DN 40 MYK Mejeriforskruning DIN 11853 -2 DN 50 TSK Varivent N DN 40 til 125*

 *A0045791*

Temperatursensor Pt1000

# <span id="page-46-0"></span>Indeks

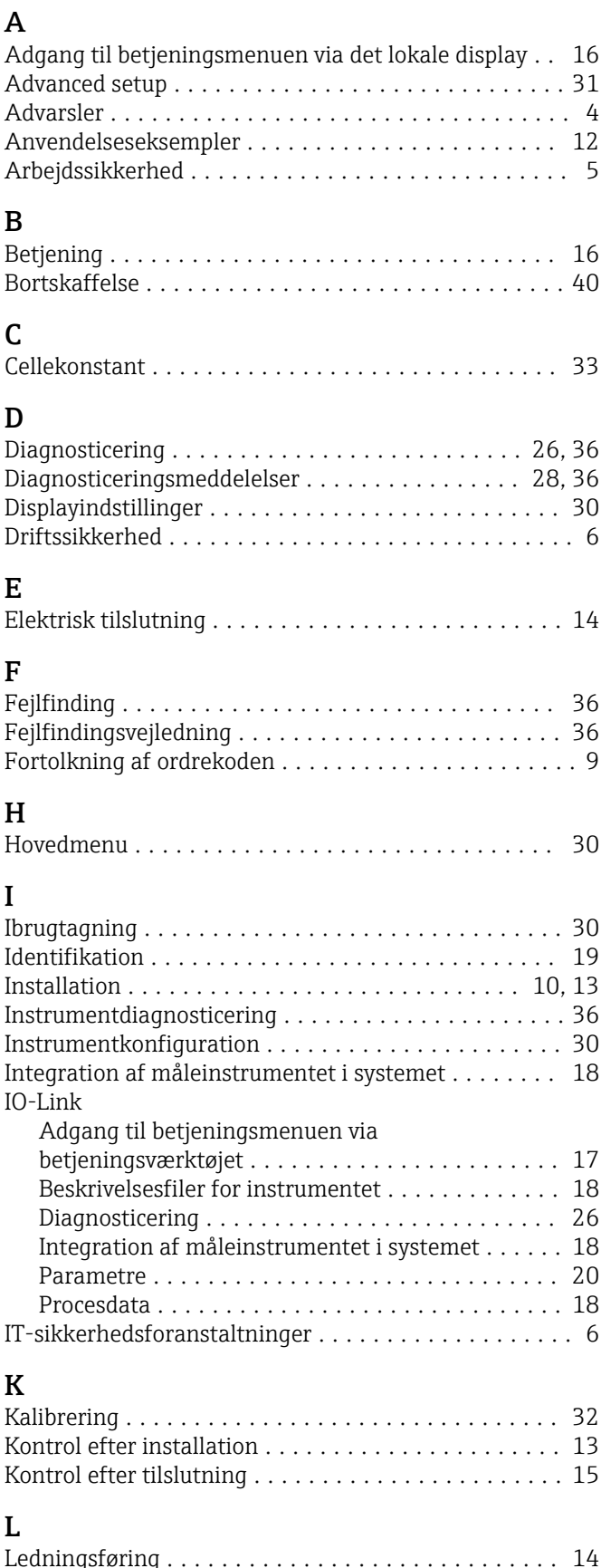

Ledningsføring ............................. [14](#page-13-0) Leveringsomfang ............................. [9](#page-8-0) Luftindstilling .............................. [33](#page-32-0)

### M

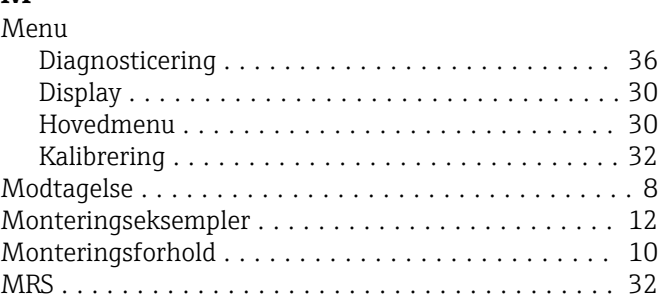

## O

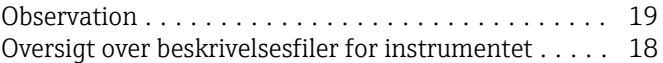

### P

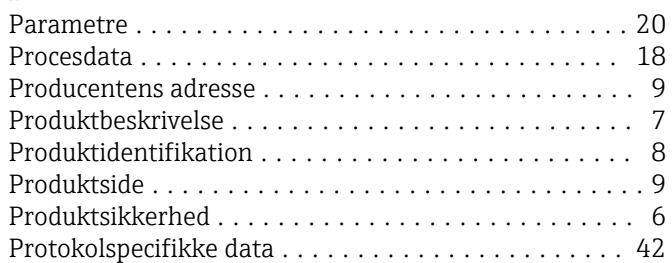

## R

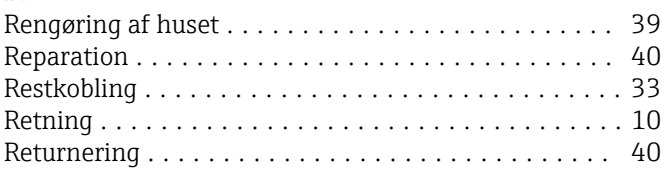

## S

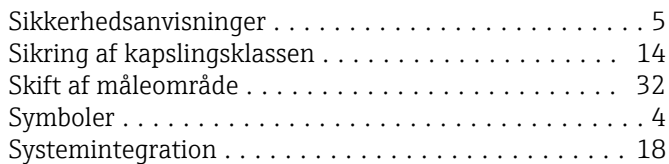

### T

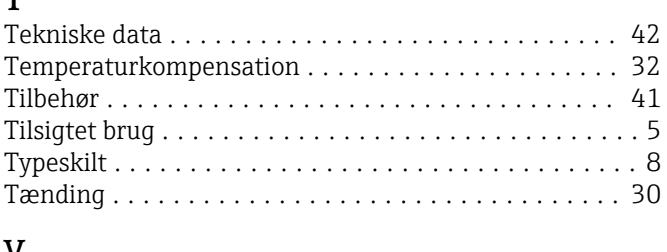

### V

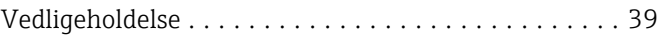

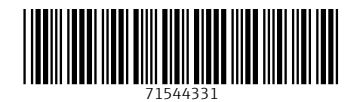

www.addresses.endress.com

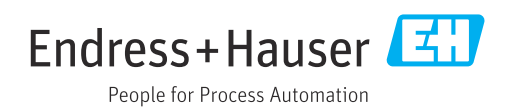